$\overline{\mathbb{R}}$ 

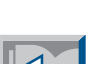

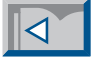

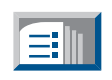

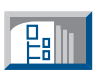

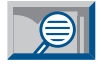

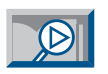

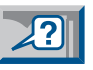

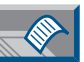

**Creation - Inhalt** 

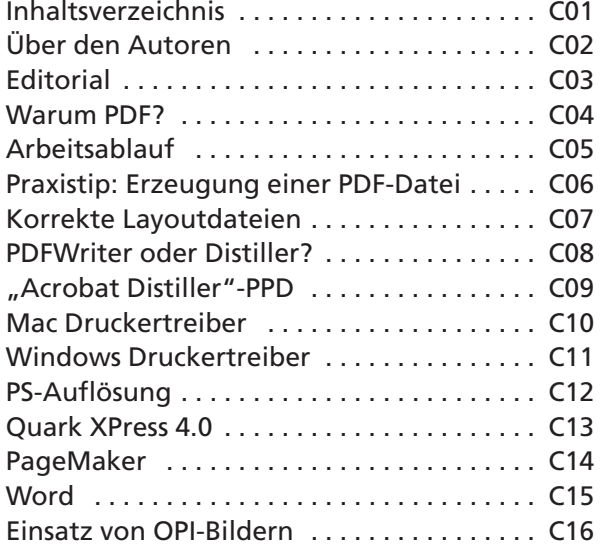

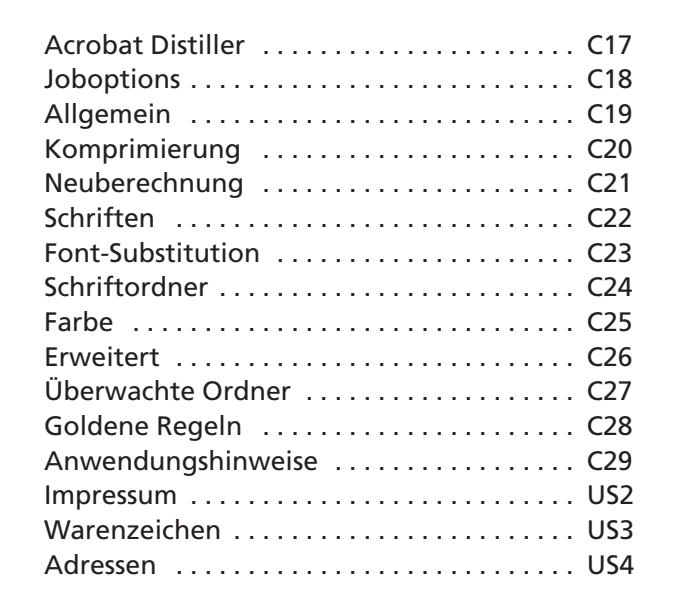

**digital** VISION WORK

### **PDF-Workflow / Creation**

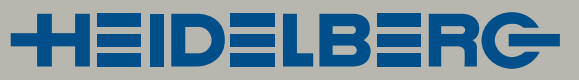

<span id="page-1-0"></span>Unser Autor, Stephan Jaeggi, ist ein bekannter PDF-Spezialist in Europa. In über hundert Seminaren und unzähligen Vorträgen hat er bereits Tausende von Fachleuten in die Geheimnisse von PDF

## **Über den Autoren** digund gründete die Firma PrePress-Con- stützen konnte.

eingeführt. Er wird auch regelmäßig als Referent zum Thema PDF zu den Seybold-Konferenzen in die USA eingeladen. Stephan Jaeggi ist Co-Autor des Whitepapers »PDF for prepress«, das im März 1998 in New York vorgestellt wurde.

Dieses Whitepaper und viele weitere Informationen zum Thema PDF findet man auf dem Webserver von Stephan Jaeggi (Internet-Adresse siehe unten). Auf diesem Server wird auch der deutschsprachige Newsletter »PDF-Aktuell« veröffentlicht, in dem regelmäßig die wichtigsten News zum Thema PDF zusammengefaßt werden.

Dieser Newsletter kann kostenlos unter [www.prepress.ch/pdf-aktuell.html](http://www.prepress.ch/pdf-aktuell.html) abonniert werden.

Seit 1991, als er zum erstenmal auf der Seybold-Konferenz von PDF und »Carousel« (dem Codename von »Acrobat«) hörte, beschäftigt sich unser Autor mit der PDF-Technologie.

Kurz danach machte er sich selbständig und gründete die Firma PrePress-Consulting mit Sitz in Binningen bei Basel/Schweiz. In den ersten Jahren hat die Firma eine breite Palette von Beratungs- und Unterstützungsdienstleistungen für Druckvorstufenbetriebe und Druckereien angeboten. Seit 1996 konzentriert sich PrePress-Consulting ausschließlich auf PDF.

Stephan Jaeggi hat nach dem Besuch des Gymnasiums und nach einem Praktikum in einer Druckerei ein Studium an der Schweizerischen Ingenieurschule für Druck und Verpackung absolviert und den Abschluß als Druck-Ingenieur HTL/ ESIG gemacht.

Danach war er als Systemleiter in einer großen Druckerei verantwortlich für die Evaluation, Installation und den Betrieb eines großen Mainframe-Satzsystems (mit Digiset-Belichtern von HELL). Anschlie-

ßend wurde er als Sekretär für technische Informatik zum Schweizerischen Verband der Graphischen Unternehmen (heute VISCOM) berufen, wo er die 1200 Mit gliederbetriebe bei der Einführung der PostScript- und DTP-Technologie unter-

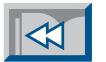

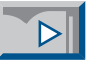

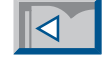

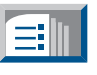

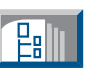

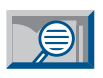

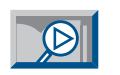

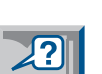

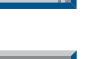

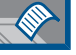

**Stephan Jaeggi ist seit Verfechter der PDF-Technologie, aber auch bekannt für fundierte Kritik an den Herstellern.**

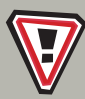

**Weitere Informationen zu PDF und dem Newsletter »PDF-Aktuell« unter<http://www.prepress.ch>**

**Jahren ein vehementer**

<span id="page-2-0"></span>Aus Anlaß der Vorstellung ihres neuen PDF-Workflow-Systems »Prinergy« haben mich Heidelberg und Creo gebeten, eine Publikation für Heidelbergs neue Fachliteratur-Reihe »vision+work« zum The-

### Editorial

ma PDF-Workflow in der Druckindustrie zu schreiben.

Es sind vier aufeinander abgestimmte Broschüren entstanden, die sich an unterschiedliche Zielgruppen wenden:

- **Basics:** Eine Einführung in die PDF-Technologie – für alle Leser gedacht.
- **Management:** Wirtschafliche und organisatorische Aspekte von PDF – für die Geschäftsleitung und Führungskräfte.
- **Creation:** Die Erstellung von PDF-Dokumenten – für Datenlieferanten (Werbeagenturen, Grafiker, Kunden).
- **Production:** Bearbeitung und Ausgabe von PDF-Dateien – für Techniker in der Druckvorstufe.

Die "Basics"-Broschüre liegt in gedruckter Form vor. Alle vier Publikationen sind digital auf CD-ROM und im Internet verfügbar (Internet-Adresse siehe unten). Die digitalen Versionen enthalten viele Hypertext-Verknüpfungen, die zu verwandten Themen in den anderen Broschüren führen.

Auf jeder Seite wird ein in sich abgeschlossenes Thema behandelt. Dadurch hat der Leser die Möglichkeit, auch nur einzelne Seiten zu lesen und jederzeit auf ein Thema zugreifen zu können.

Mein Ziel beim Schreiben dieser Broschüren war, eine praktische Anleitung für den Einsatz von PDF in der Print-Produktion zu schaffen. Es soll kein Handbuch-Ersatz sein, sondern vielmehr das Konzept der PDF-Technologie erläutern und viele Hinweise und Erfahrungen aus meiner Praxis vermitteln. In diesen Publikationen wird einerseits der manuelle PDF-Arbeitsablauf mit »Adobe Acrobat« und Standard-Plug-ins beschrieben, andererseits werden die neuen Möglichkeiten mit einem automatischen PDF-Workflow-System wie »Prinergy« vorgestellt.

Ich möchte Heidelberg und Creo an dieser Stelle für die Gelegenheit danken, diese Broschüren zu publizieren. Ich hatte schon lange den Wunsch, das Wissen, das ich in meinen Seminaren und Vorträgen vermittle, einmal schriftlich niederzulegen und einem größeren Kreis von Fachleuten zugänglich zu machen.

Ein spezieller Dank geht an meinen Freund Bernd Zipper, der mich bei diesem Projekt in vieler Hinsicht unterstützt hat.

Ich wünsche Ihnen viel Spaß beim Lesen und viel Erfolg beim Einsatz von PDF.

Binningen, Schweiz im August 1999

St**ephan Jae**ggi

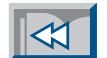

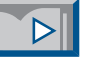

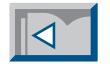

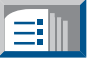

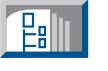

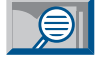

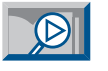

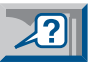

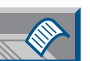

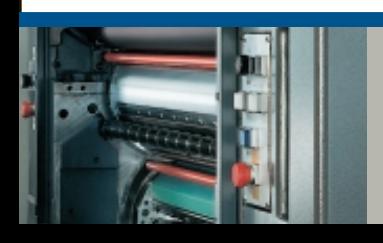

**Alle vier Broschüren können im Internet als PDF-Dokumente heruntergeladen werden:<http://www.visionwork.net>**

<span id="page-3-0"></span>Heute werden die meisten Druckvorlagen als Dateien aus Layoutanwendungen (z.B. »Quark XPress«, »Adobe PageMaker«), Grafikprogrammen (z.B. »Adobe Illustrator«, »Macromedia FreeHand«,

### **Warum PDF?**

»Corel Draw«) oder sogar Textverarbeitungsapplikationen (u.a. »Microsoft Word«) an Prepress-Dienstleister und Druckereien weitergegeben.

Dies ist oft mit Risiken verbunden: fehlende Abbildungen oder Fonts, Inkompatibilitäten zwischen unterschiedlichen Programmversionen etc. [\[Management M05\].](#page-4-0) Einige Anwender übertragen daher Post-Script-Dateien. Dies ist auch nicht unproblematisch, da PostScript-Daten gerätespezifische Befehle enthalten können, die die Ausgabe unmöglich machen. Außerdem sind PostScript-Dateien meist riesig groß.

Als Alternative bietet sich seit kurzem das »Portable Document Format« (PDF) an. Dieses Datenformat – ursprünglich für

die Bürokommunikation entwickelt – enthält seit Version 1.3 alle Informationen, die für eine qualitativ einwandfreie Belichtung notwendig sind.

PDF-Dateien werden heute meistens mit dem »Acrobat«-Softwarepaket von Adobe erstellt. Mit dem »Distiller« werden PostScript-Druckdateien in PDF umgewandelt [\[Creation C17\],](#page-16-0) und mit dem »Acrobat«-Programm können PDF-Dateien bearbeitet werden [\[Production P12\].](#page-11-0) Daneben gibt es noch den kostenlosen »Acrobat Reader«, mit dem PDF-Dokumente auf vierzehn verschiedenen Computerplattformen betrachtet und ausge druckt werden können.

Die Eigenschaften des PDF-Formates machen den Datenaustausch zwischen verschiedenen Firmen in der Druckvor stufenproduktion einfach und sicher. [\[Basics B07\]](#page-6-0)

PDF bietet sowohl Vorteile für die Sei tengestalter als auch in der Prepress-Pro duktion. Mit dem PDF-Dateiformat ist – wie frü-

her beim Film – wieder eine klare Schnitt stelle zwischen den Kreativen und der Produktion definiert.

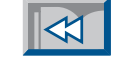

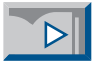

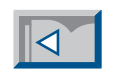

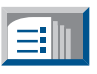

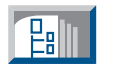

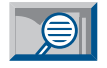

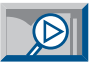

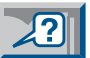

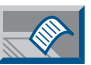

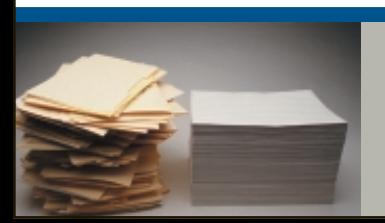

**PDF bietet sowohl Vorteile für die Seitengestalter als auch in der Prepress-Produktion.**

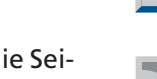

<span id="page-4-0"></span>Die Seiten werden wie gewohnt mit beliebigen Layout-, Grafik- oder Textprogrammen erstellt. Anschließend wird eine PDF-Datei erzeugt. Dies kann auf unterschiedliche Art erfolgen.

### Arbeitsablauf

Einige Programme haben eine direkte PDF-Export-Funktion. Aber nicht alle basieren auf der »PDF Library« von Adobe und erzeugen zum Teil nicht PDF Version 1.3. [\[Production P04\]](#page-3-0)

Der sicherste Weg – er funktioniert mit allen Programmen, die PostScript ausgeben können – ist die Verwendung des »Acrobat Distillers« zur Konvertierung der PostScript-Daten in PDF-Dokumente. Dieser Weg wird in dieser Broschüre ausführlich beschrieben.

Abgeraten wird hingegen vom Einsatz des »PDFWriters«, da die Resultate bei einer späteren Belichtung meist unbefriedigend sind. [\[Creation C08\]](#page-7-0)

Die entstandene PDF-Datei wird vom Ersteller visuell überprüft und dann an die Druckerei geschickt.

In der Druckerei werden die PDF-Daten für die Ausgabe auf einem Filmbelichter oder Plattenrecorder vorbereitet. Nach einem Preflight-Check [\[Production P10\]](#page-9-0) werden die Seiten eventuell überfüllt und zu Druckformen zusammengestellt. [\[Production P22\]](#page-21-0)

Diese Arbeiten lassen sich entweder mit einzelnen Programmen manuell durchführen – oder es wird ein modernes PDF-Workflow-System wie »Prinergy« von Heidelberg und Creo zur Automatisierung der Produkion eingesetzt. [\[Basics B14\]](#page-13-0)

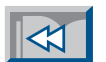

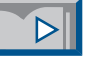

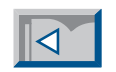

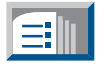

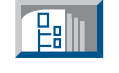

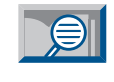

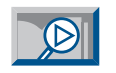

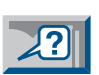

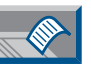

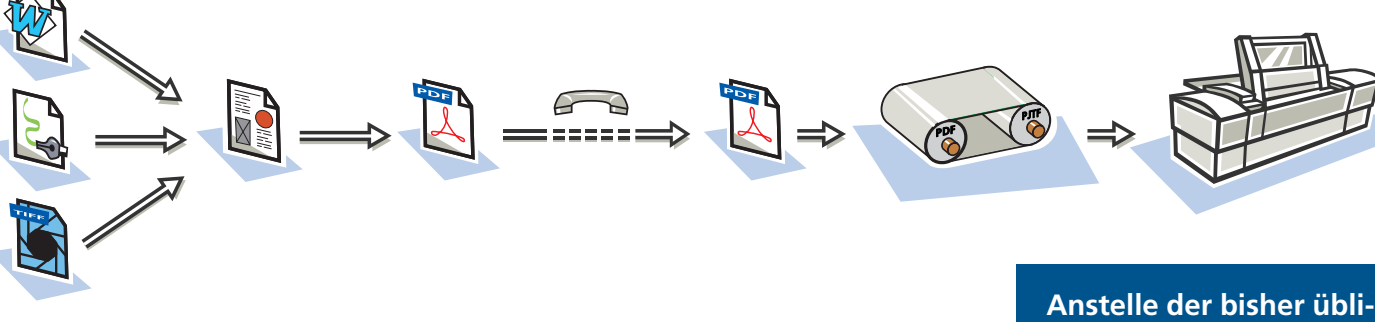

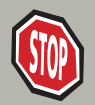

**PDF ist eine ideale Schnittstelle zwischen Seitenerstellung und Druckerei.**

**chen Anwendungsdateien werden beim PDF-Workflow PDF-Dateien zwischen den Partnern ausgetauscht. Dies ist sicherer und schneller.**

Die heute gebräuchlichste Methode, eine PDF-Datei zu erzeugen, ist der Einsatz des Distillers. [\[Creation C17\]](#page-16-0)

Zuerst werden die Seiten in einem beliebigen Programm erstellt (1). Dann

stes werden die Seiten in eine PostScript- Datei "gedruckt" (3). Danach wird die PostScript-Datei mit dem »Acrobat Dis tiller« in eine PDF-Datei konvertiert (4) und anschließend mit dem »Acrobat«-

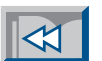

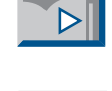

 $|\triangleleft|$ 

EI

<span id="page-5-0"></span>wird der Druckertreiber mit der richtigen PPD-Datei eingerichtet (2). Als näch-Programm überprüft (5). Das PDF-Doku- Die heute gebräuchlichste Methode, eine stes werden die Seiten in eine PostScript- eine Druckvorstufenfirma oder eine<br>
PDF-Datei zu erzeugen, ist der Einsatz des Datei "gedruckt" (3). Danach wird die Druckerei (6).<br>
Distil

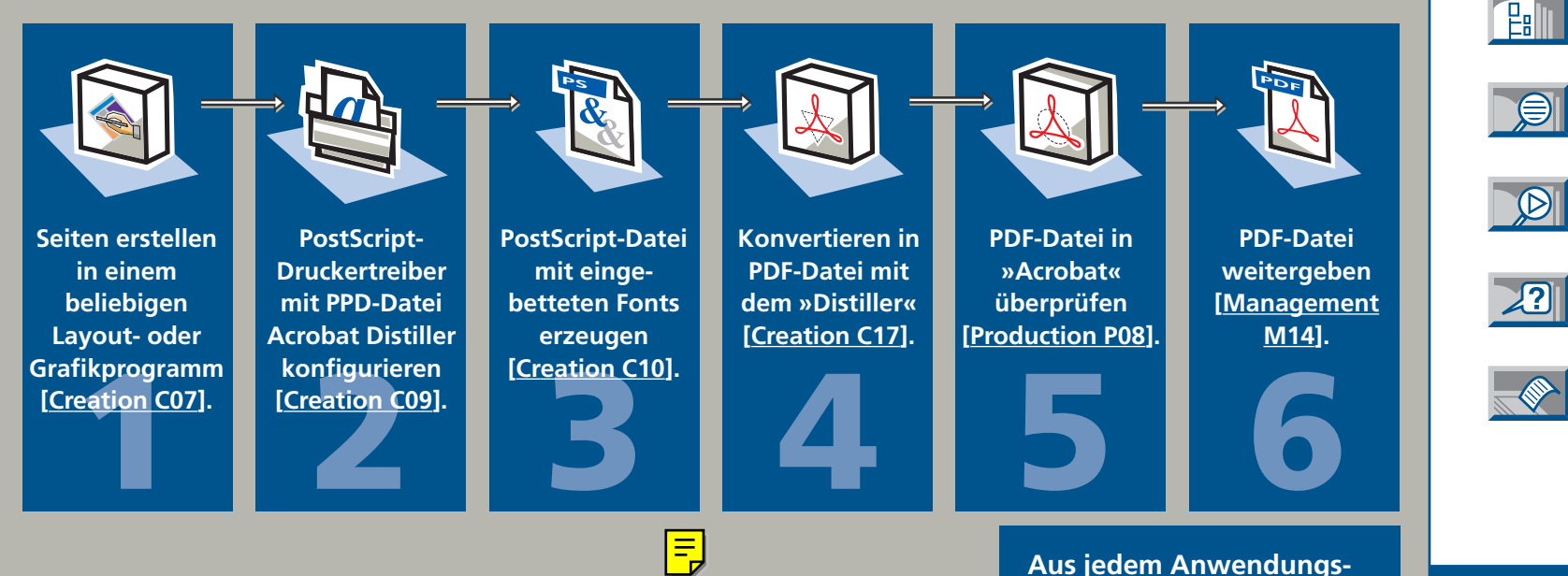

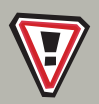

**PDF-Dokumente zu erzeugen, ist einfach – wenn man weiß wie.**

**Aus jedem Anwendungsprogramm, das PostScript unterstützt, kann mit diesen sechs Schritten eine PDF-Datei erzeugt werden.**

<span id="page-6-0"></span>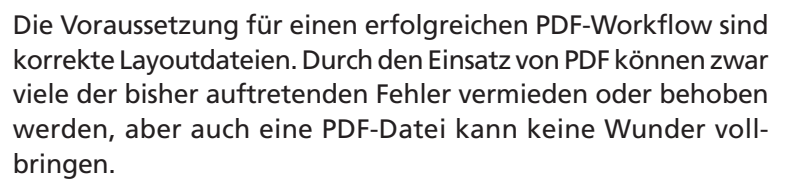

# **Korrekte Layoutdateien**

**C**

07

Delete

Wenn die Layoutdatei falsch angelegt ist oder nichtdruckbare Elemente (wie z.B. Haarlinien) enthält, dann werden diese Fehler auch in die PDF-Datei übernommen (vgl. Checkliste). Um sicherzustellen, daß die Layoutdateien in Ordnung sind, können Preflight-Programme eingesetzt werden.

PDF ist ein Endseitenformat. Das heißt, die Seiten sollten im Prinzip fertig sein. Obwohl es möglich ist, PDF-Dateien mit Acrobat und eventuell einigen zusätzlichen Plug-ins noch zu editieren, sollten eigentlich keine Anpassungen mehr notwendig sein, wenn eine PDF-Datei weitergegeben wird.

Mit der PDF-Übergabe entsteht eine klare Schnittstelle zwischen Kreation und Produktion. Sie zwingt jeden Beteiligten, seine Arbeit zu erledigen und befreit ihn davon, die Arbeit anderer machen zu müssen.

### **Checkliste f ür korrekte Layoutdateien**

- ❏ Korrekte Papiergröße einstellen.
- ❏ Wenn möglich, PostScript Type-1-Schriften verwenden.
- ❏ TrueType-Fonts vermeiden.
- ❏ Keine elektronischen Schriftmodifikationen (fett, kursiv, schattiert, konturiert, etc.) machen.
- ❏ Bilder in richtiger Auflösung (Skalierung berücksichtigen) einscannen.
- ❏ Bildausschnitt im Bildprogramm bestimmen.
- ❏ Keine Haarlinien verwenden.
- ❏ Rahmen nicht aus vier Linien zusammensetzen, sondern mit Rahmenwerkzeug aufziehen.
- ❏ Grenzwerte bei Rasterflächen beachten: mind. 5%, max. 95%.
- ❏ Unnötige Elemente (auch auf Montagefläche) löschen.
- ❏ Leere Seiten löschen.

**Korrekte Layoutdateien sind die Grundlage** 

**f ür eine gute PDF-Datei.**

❏ Wenn nötig, Beschnitt der Seiten definieren.

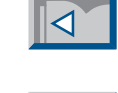

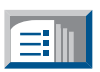

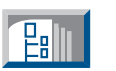

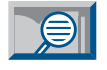

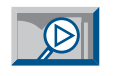

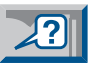

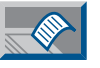

<span id="page-7-0"></span>Der PDFWriter ist ein Druckertreiber für Macintosh oder Windows, der die Grafikinformationen des Betriebssystems (»QuickDraw« beim Mac; »GDI« bei Windows) in PDF konvertiert. Da diese Grafikmodelle kein PostScript verstehen, können PS-Befehle nicht konvertiert werden.

### **PDFWriter oder Distiller? C** 08

Wenn in einer Seite eine EPS (Encapsulated PostScript)-Datei plaziert ist, wird nur die Bildschirmvorschau (Bitmap in 72 dpi) in die PDF-Seite überführt. Auf die PostScript-Informationen in der EPS-Datei hat der PDFWriter keinen Zugriff.

Deshalb ist der PDFWriter für die Erzeugung von PDF-Dateien, die später belichtet werden sollen, nicht geeignet.

Praktisch alle Publishing-Programme sind für die PostScript-Ausgabe entwickelt worden, denn nur über PostScript wird eine optimale Qualität erreicht. Der »Acrobat Distiller« benutzt einen PostScript-Interpreter, um die PostScript-Daten in PDF zu konvertieren [\[Production P06\].](#page-5-0) Deshalb ist der Distiller dem PDFWriter unbedingt vorzuziehen.

Hinzu kommt, daß man den PDFWriter nicht so gut konfigurieren kann wie den Distiller. Der PDFWriter 4.0 erzeugt außerdem nur die PDF Version 1.2. Die für die Belichtung wichtigen Neuerungen von PDF 1.3 [\[Production P04\]](#page-3-0) werden also nicht unterstützt.

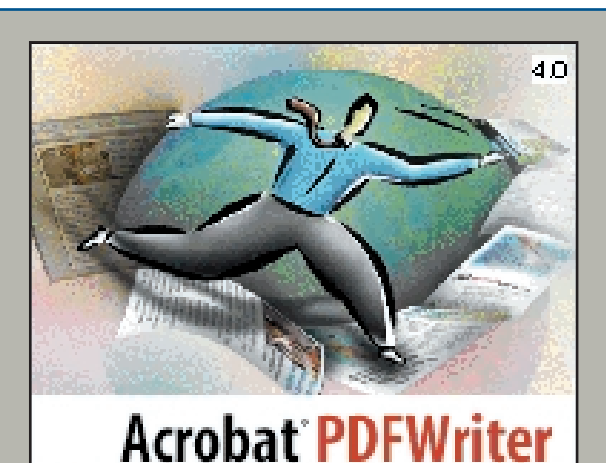

© 1991 - 1999 Adobe Systems, Incorporated. Alle Rechte vorbehalten.

> **PrePress-Consulting** AFR100R3100000

Lizenznehmer: Stephan Jaeggi

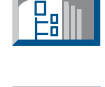

ſ≡II

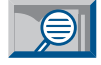

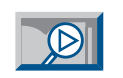

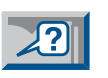

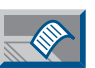

# crobat<sup>\*</sup>Distiller<sup>40</sup>

Adobe

(c) 1984–1999 Adobe Systems Incorporated. Alle Rechte vorbehalten. Adobe, Acrobat, Distiller und das Aorobat-Logo sind Warenzeichen von Adobe Systems Incorporated, die in bestimmten Rechtsgebieten eingetragen sein können.

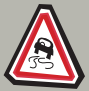

Der PDFWriter ist für die Herstellung von **die mente geeignet. Belichtungsfähige PDF-**<br>High-End-PDF nicht zu empfehlen. Dateien erzeugt man besser mit dem Distiller. **High-End-PDF nicht zu empfehlen.**

**Der PDFWriter ist nur f ür simple B ürodokumente geeignet. Belichtungsf ähige PDF-**

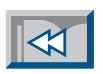

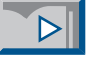

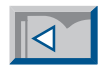

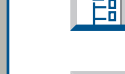

<span id="page-8-0"></span>In einer Druckerbeschreibungsdatei (PPD = »PostScript Printer Description«) sind die gerätespezifischen Befehle eines Ausgabegerätes definiert. Sie enthalten Informationen über die Eigenschaften des Ausgabegerätes (z.B. Auflösung, Raster, Farben, Papierformate) sowie die PostScript-Befehle zur Geräte-

### **"Acrobat Distiller " -PPD C** 09

steuerung (z.B. Schneidebefehl bei Filmbelichter, Auswahl der Papierkassette beim Farbkopierer).

Da der PostScript-Interpreter im Distiller mit diesen gerätespezifischen Befehlen nichts anfangen kann, muß zur Post-Script-Erzeugung die spezielle PPD-Datei "Acrobat Distiller" angewählt werden. Diese wird mit der Acrobat-Software und

**Distiller**

den Adobe-Druckertreibern automatisch im System installiert. Man findet sie aber auch im Ordner "..\Acrobat 4.0\Distillr\ Xtras\Adist4.ppd" (Win) resp. "..:Acrobat 4.0:Distiller:Xtras: Acrobat Distiller" (Mac). Diese PPD-Datei ist geräteneutral und ermöglicht die optimale Ansteuerung des Distillers. In der PDF-Datei sollen keine geräteabhängigen Informationen abgespeichert werden, damit sie bezüglich der Ausgabe flexibel bleibt.

Die gerätespezifischen Parameter werden erst beim Drucken aus Acrobat durch die Auswahl der entsprechenden PPD-Datei oder in einem PDF-Workflow-System wie »Prinergy« hinzugefügt. [\[Basics B14\]](#page-13-0)

Falls eine vorseparierte PDF-Datei erwünscht ist, dann sollte eine Belichter-PPD-Datei für die PostScript-Ausgabe aus den Layout-Programm verwendet werden.

**Drucker**

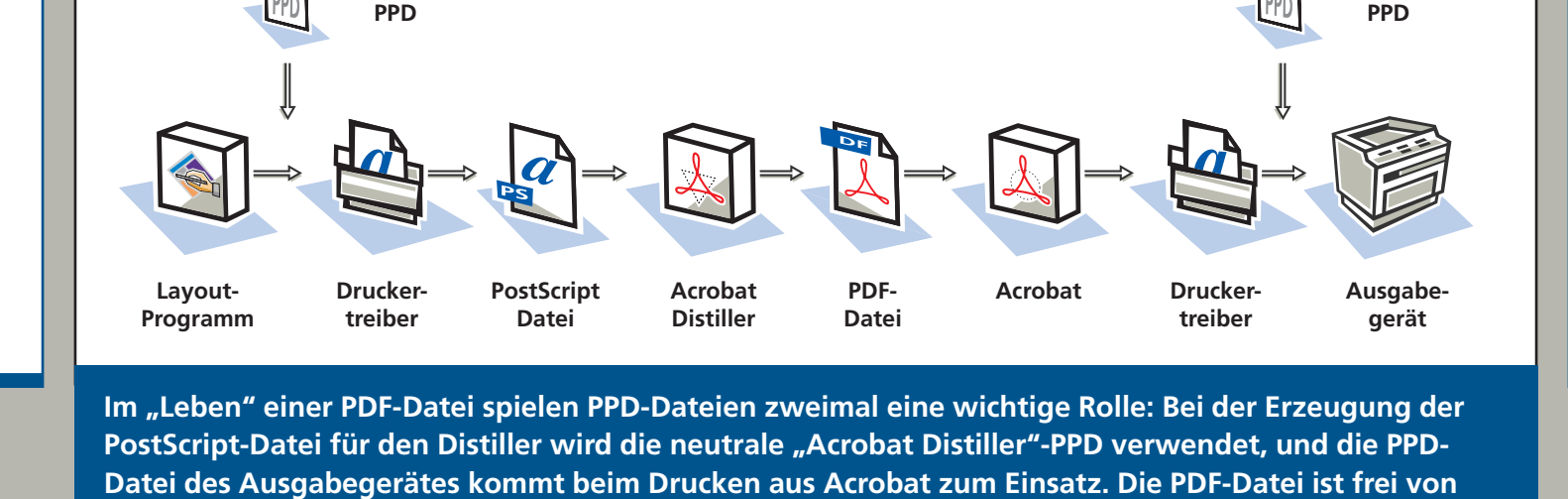

**ger ätespezifischen Informationen und kann daher auf beliebigen Ger äten ausgegeben werden.**

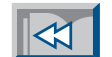

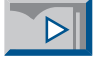

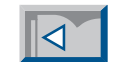

EI

**Palli** 

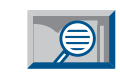

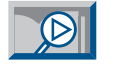

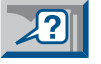

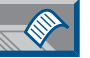

<span id="page-9-0"></span>Für die PostScript-Erzeugung auf dem Apple Macintosh können die Druckertreiber »LaserWriter« von Apple oder »AdobePS« von Adobe eingesetzt werden. Ein »AdobePS«-Treiber wird auch jeweils mit der Acrobat-Software auf der Installations-CD mitgeliefert.

Im Druckmenü sind die Einstellungen für die Ausgabedatei wichtig (vgl. Abbildung unten). Entscheidend ist, daß alle Zeichensätze (Fonts) in die PostScript-Datei eingebettet werden. Damit wird gewährleistet, daß beim "Distillieren" die richtigen Fonts zur Verfügung stehen.

**C** 10

## **Mac-Druckertreiber**

Zwei Dinge sind bei der PostScript-Erzeugung für den Distiller entscheidend: die Zuweisung der "Acrobat Distiller"-PPD und die Einbettung der Fonts in die PostScript-Datei.

Die PPD-Datei wird entweder in der "Auswahl" (im Apfelmenü) zugewiesen oder beim »AdobePS«-Treiber im Papierformat mit Hilfe des »Virtual Printer«-Plug-ins definiert. Dieses Plug-in wird ab »AdobePS 8.6« bereits mitgeliefert. Für »AdobePS 8.5.1« muß es zuerst vom Adobe-Webserver heruntergeladen werden [\[Internet-Linkpage\].](http://www.visionwork.net/d/pdf-workflow/links.html) 

Der Einsatz eines Virtual Printers hat den Vorteil, daß einem Druckertreiber zwei PPD-Dateien zugewiesen werden können: eine für das reelle Ausgabegerät (definiert in der Auswahl) und eine zweite für den virtuellen Drucker (definiert im Papierformat).

Man kann dann einfach im Druckmenü zwischen diesen beiden Druckern hin- und herschalten. Der virtuelle Drucker schreibt die PS-Daten immer in eine Datei.

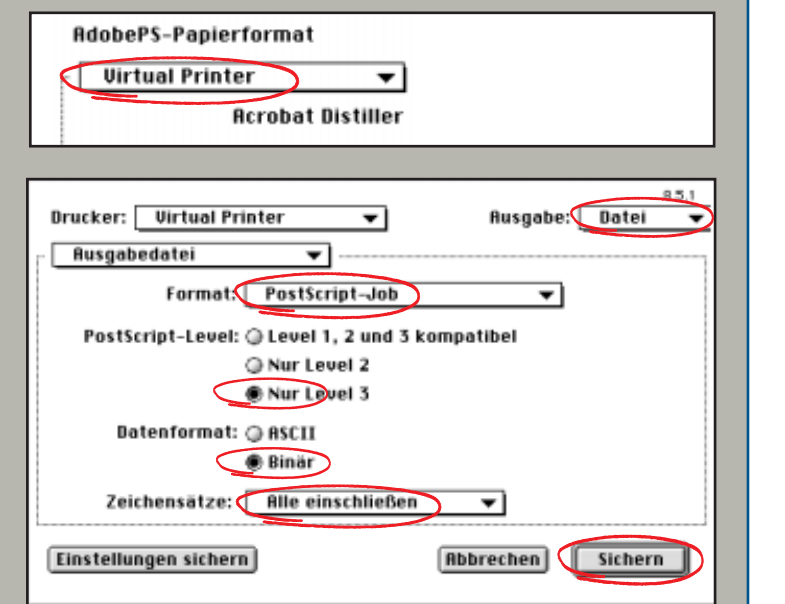

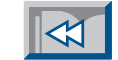

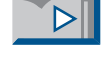

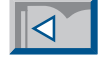

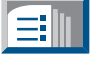

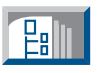

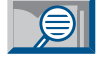

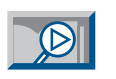

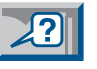

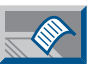

**Die Fonts sollten immer in die PostScript-Datei eingeschlossen werden.**

**Die obere Abbildung zeigt die Zuweisung der "Acrobat Distiller "-PPD im Papierformat f ür den virtuellen Printer. Unten sind die richtigen Einstellungen f ür die Ausgabedatei im Druckmen ü zu sehen.**

<span id="page-10-0"></span>Auf der Windows-Plattform sollten zur PostScript-Generierung auf jeden Fall die Druckertreiber von Adobe eingesetzt werden. Diese bieten einen größeren Komfort und bessere Qualität als die

Beim Drucken aus einem Programm wird einfach der "Acrobat Distiller" als Drucker ausgewählt (vgl. Abbildung). Die PostScript-Datei kann in einem beliebigen Ordner (als "\*.ps" oder "\*.prn") abge-

### $W$ indows-Druckertreiber

Microsoft-Treiber. Die neuesten Adobe-Treiber für Windows 95/98 und Windows NT findet man auf der Adobe-Website. [\[Internet-Linkpage\]](http://www.visionwork.net/d/pdf-workflow/links.html) 

Die Installation ist einfach. Bei der Frage nach der PPD-Datei wählt man die "Acrobat Distiller"-PPD aus [\[Creation C09\].](#page-8-0) Als Port sollte "FILE:" ausgewählt werden.

Der angebotene "PDF Port" ist zwar sehr praktisch, da nach dem Schreiben der PostScript-Datei automatisch der »Acrobat Distiller« gestartet und die Post-Script-Datei in ein PDF-Dokument konvertiert wird. Dabei hat man aber leider keinen Einfluß auf die verwendeten Distiller-Optionen. Es ist daher besser, wenn dies in zwei Schritten gemacht wird.

speichert und später mit dem Distiller verarbeitet werden.

Eine elegante Methode ist die direkte Abspeicherung in einem überwachten Ordner des Distillers. [\[Creation C27\]](#page-26-0)

Mit dem Adobe-Druckertreiber ist es möglich, eigene Papierformate zu definieren, so daß bei Bedarf auch der Beschnitt und Druckkontrollzeichen mit ausgegeben werden können.

Falls der Adobe-Druckertreiber auf dem Rechner schon installiert ist und nur noch ein neuer Drucker mit der »Acrobat Distiller«-PPD hinzugefügt werden soll, dann muß dies über das Setup-Programm des »AdobePS«-Treibers und nicht über die Funktion "Neuer Drucker" in der "Drucker"-Einstellung von Windows erfolgen.

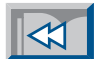

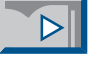

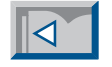

EI

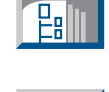

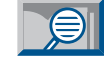

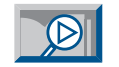

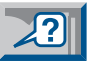

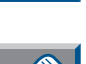

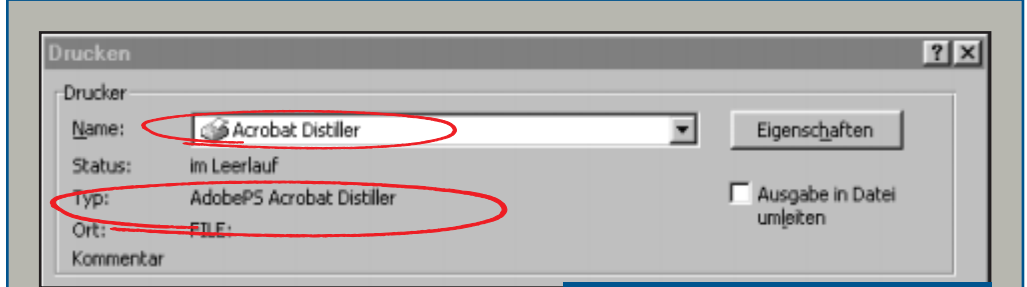

**Die Erzeugung einer Post-Script-Datei für den Distiller unter Windows ist einfach. Man wählt im Druck-Menü den Drucker »Acrobat Distiller« aus und gibt dann den gewünschten Dateinamen an.**

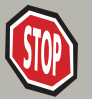

**Unter Windows sollten zur PostScript-Erzeugung immer die Adobe-Druckertreiber verwendet werden.** <span id="page-11-0"></span>Eigentlich dürfte die in der PostScript-Datei eingestellte Auflösung beim "Distillieren" keine Rolle spielen, da die PDF-Dokumente per Definition auflösungsunabhängig sind.

# **PS-Auflösung**

Einige wenige PostScript-Befehle (wie z.B. strokeadjust oder setflattenpath) benötigen zum Interpretieren eine Auflösung.

Auch PostScript-Prozeduren, wie z. B. eine Verlaufsprozedur aus Freehand, fragen den RIP nach der Auflösung, um Größe und Anzahl der Streifen zur Simulation des Verlaufs auszurechnen.

Um nicht zu grobe Elemente zu riskieren, sollte bei der PostScript-Ausgabe eine höhere Auflösung (z.B. 2400 dpi) eingestellt werden. Diese Auflösung braucht nicht der endgültigen Auflösung des Belichters zu entsprechen, denn diese wird erst bei der Ausgabe definiert.

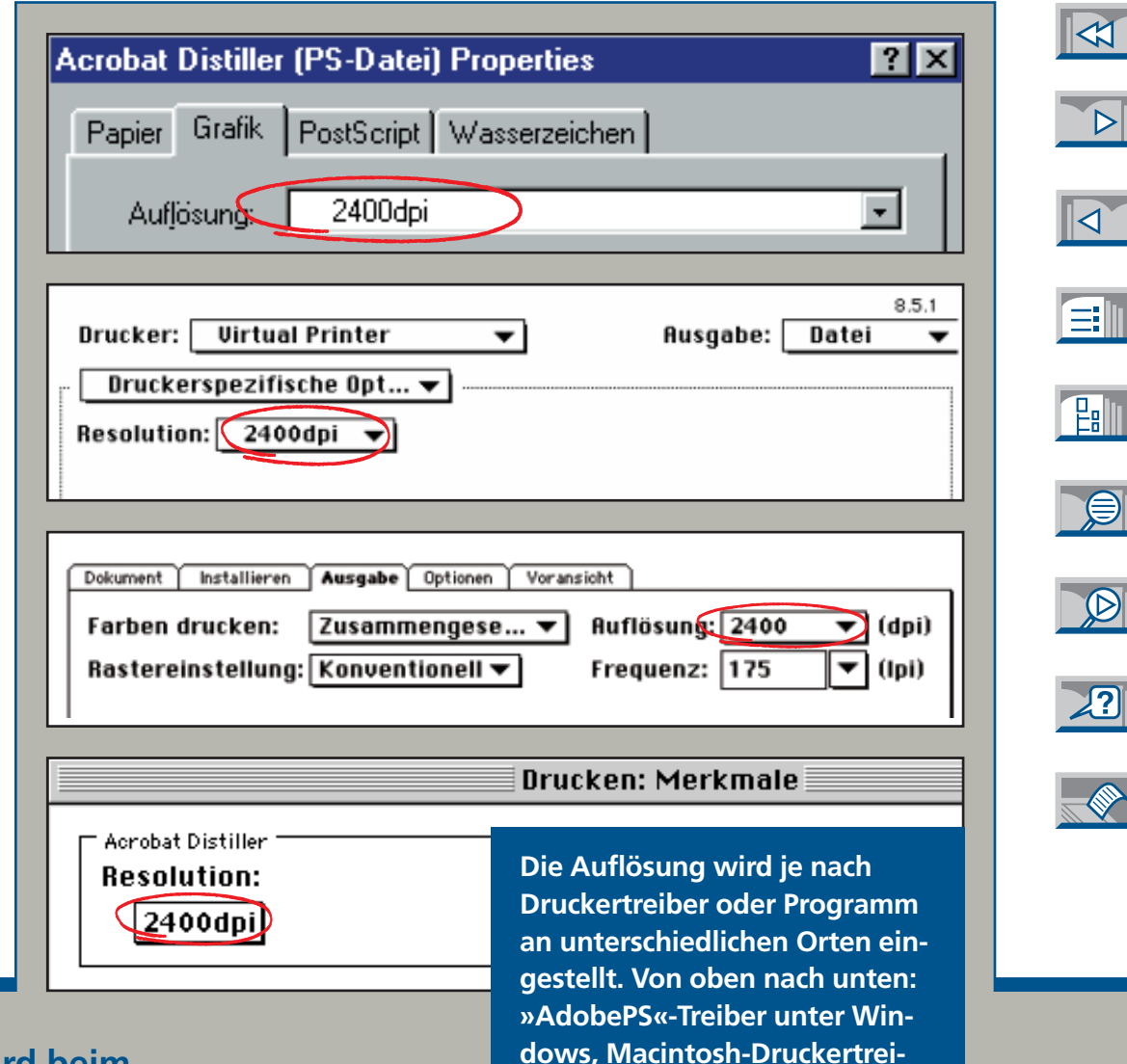

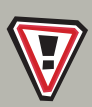

**Nur in ganz seltenen Fällen wird beim "Distillieren" die Auflösung benötigt.**

**ber, »Quark XPress 4.0x«, »Adobe PageMaker 6.52«.**

<span id="page-12-0"></span>Bei »Quark XPress 4.0« wird die PPD-Datei im Druckmenü eingestellt. Diese hat gegenüber der PPD-Auswahl im Druckertreiber Priorität. Vor der Erzeugung einer PostScript-Datei wird deshalb im Feld

gegeben werden. Ferner wird empfoh len, alle PostScript-Optionen im "Papierformat…" zu deaktivieren. Falls eine far bige PDF-Datei erzeugt werden soll, gegeben werden. Ferner wird empfoh- ge" und "Paßkreuze" in der Registerkarte<br>len, alle PostScript-Optionen im "Papier- "Dokument" ausgeschaltet werden. Die<br>format..." zu deaktivieren. Falls eine far- Funktion "S

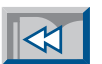

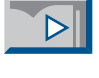

### **Quark XPress 4.0**

"Druckerbeschreibung" auf der "Installieren"-Karte der "Acrobat Distiller" ausgewählt (vgl. Abbildung).

Als Papiergröße kann entweder eine der (wenigen) Standardformate ausgewählt werden oder man definiert eine beliebige Papierbreite. Die Papierhöhe wird von XPress automatisch generiert.

Das Definieren einer PostScript-Ausgabe in eine Datei ist bei »Quark XPress 4.0« etwas kompliziert. Man muß im Druckmenü die Schaltfläche "Drucker..." anklicken, um die Einstellungen des Druckertreibers zu öffnen. Hier wählt man den "Virtual Printer" oder in der Ausga-be die Auswahl "Datei" an [\[Creation C10\].](#page-9-0) Nach dem Klicken auf "Sichern" können ein Dateiname und der Speicherort ein-

**ESC** 

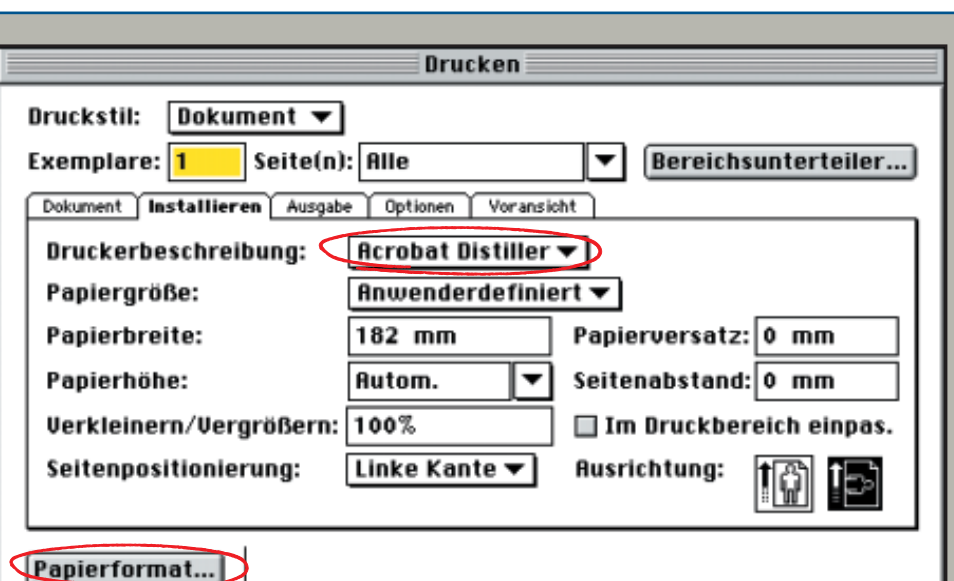

Einstellungen erhalte

### **Bei Quark XPress wird die PPD-Datei im Druckmenü ausgewählt.**

Drucker...

**Die Definition der Druckdatei muss mit der Schalt**fläche "Drucker..." im **Druckertreiber vorgenommen werden.**

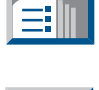

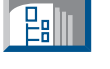

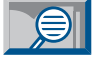

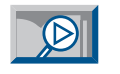

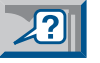

<span id="page-13-0"></span>Auch beim »Adobe PageMaker« werden die PDF-Dateien mit dem »Acrobat Distiller« aus PostScript-Druckdateien erzeugt. Adobe empfiehlt, für belichtungsfähiges PDF nicht den "ExportPDF"-Filter

Datei kann direkt in einen überwachten Ordner des Distillers geschrieben werden, so daß sie automatisch vom Distiller ver arbeitet wird. [\[Creation C27\]](#page-26-0)

# $P$ ageMaker

von PageMaker zu verwenden, sondern zur Generierung der PostScript-Datei den Druckertreiber zu benutzen. [\[Creation C10;](#page-9-0) [Creation C11\]](#page-10-0)

Wichtig ist auch hier, daß die "Acrobat Distiller"-PPD-Datei eingesetzt wird (vgl. Abbildung oben). Die PPD-Datei des Distillers 4.0 hat die richtigen Definitionen zur Ausgabe von CMYK-Farben aus Page-Maker. Bei der PPD-Datei des Distillers 3.0 traten Fehler auf, da diese noch Definitionen für RGB-Ausgabegeräte enthielt. Deshalb ist es wichtig, die PPD-Datei "Acrobat Distiller" und nicht die Datei "Acrobat Distiller 3.0" zu verwenden.

In den Druck-Optionen wird dann der Name der PostScript-Datei eingegeben (vgl. Abbildung unten). Die PostScript-

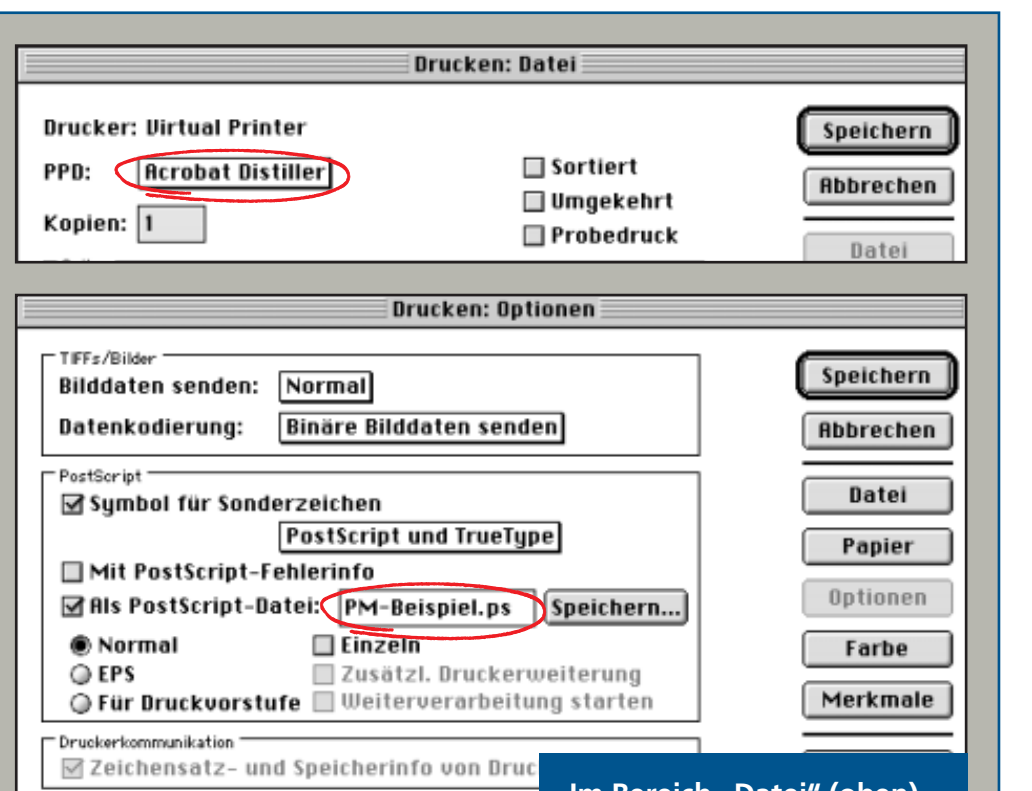

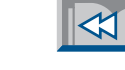

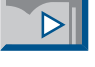

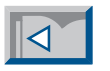

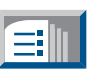

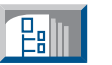

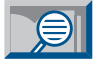

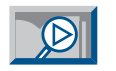

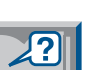

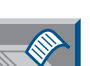

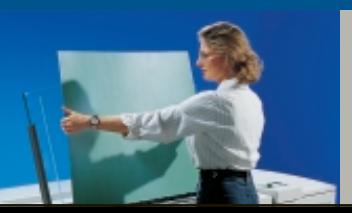

**Die PDF-Erzeugung bei PageMaker erfolgt auch via Druckertreiber und Distiller.**

**Im Bereich "Datei" (oben) des PageMaker-Druckmenüs wird die PPD-Datei** bestimmt. Unter "Optio**nen" (unten) gibt man den Dateinamen ein.**

<span id="page-14-0"></span>Word-Dokumente werden am besten via PostScript-Druckdatei und eine Konvertierung mit dem »Acrobat Distiller« in PDF umgewandelt. Da Word nur die Betriebssystem-Grafikbefehle benutzt,

Adobe liefert mit »Acrobat 4.0« ein Makropaket für die »Microsoft Office«- Programme namens »PDFMaker« aus. Dieses dient zur Automatisierung der PDF-Erzeugung aus Word und PowerPoint. Bei Word werden viele Zusatzin formationen in die PDF-Datei übernom men. Die Verwendung des »PDFMaker« für belichtungsfähiges PDF wird aller dings nicht empfohlen.

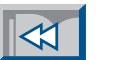

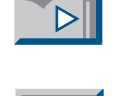

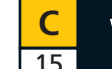

### **Word**

könnte theoretisch auch der PDFWriter benutzt werden. Dieser läßt sich aber nicht so gut konfigurieren, produziert nur PDF 1.2 und ist daher für die spätere Belichtung nicht geeignet. [\[Creation C08\]](#page-7-0)

Das Schreiben einer PostScript-Datei und das anschließende "Distillieren" funktioniert bei Word genauso wie in anderen Applikationen [\[Creation C11;](#page-10-0) [Creation C17\].](#page-16-0) Allerdings hat Word die Angewohnheit, bei jedem Druckerwechsel einen Neuumbruch zu machen, was oft zu einer anderen Zeilen- oder Seitenanzahl führt und damit vielen Anwendern schon große Probleme verursacht hat. Um dieses Verhalten zu unterbinden, muß eine gut versteckte Einstellung in Word ausgeschaltet werden (vgl. Abb.).

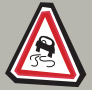

**PDFMaker nur für interaktive PDF-Dokumente verwenden.**

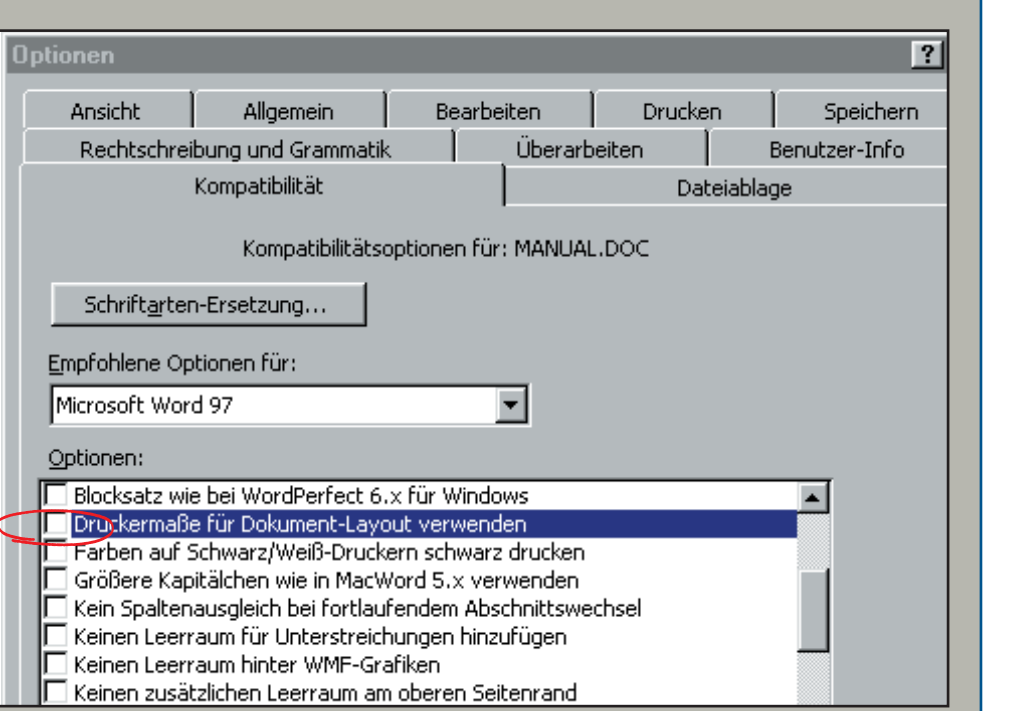

**Um in Microsoft Word einen Neuumbruch beim Wechsel des Druckers zu verhindern, muß beim Anlegen des Dokumentes die Option "Druckermaße für Dokument-Layout verwenden" in der Registerkarte "Kompatibilität" im Menü "Extras>Optionen..."** (Word 97) resp. "Extras>Voreinstellungen..." (Word98) ausge**schaltet werden.**

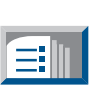

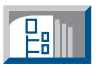

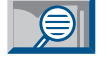

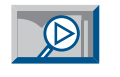

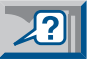

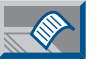

<span id="page-15-0"></span>Das »Open Prepress Interface« (OPI) ermöglicht die Verwendung von niedrigaufgelösten Vorschaubildern für das Layouten der Seiten. Dadurch werden die Layout-Arbeitsplätze nicht mit großen Bilddaten belastet. Erst bei der Ausgabe werden dann im OPI-Server die hochaufgelösten Bilder integriert. Beim Ein-

"drucken" und kann einige Minuten später die fertige PDF-Datei aus dem »Out«-Ordner des Distillers abrufen [\[Creation C27\].](#page-26-0) Eine Alternative wäre die Verwendung des Plug-ins »OPI Doctor« von Lantana, mit dem einzelne Lowres-Bilder durch Hires-Bilder ersetzt werden können und umgekehrt.

### **Einsatz von OPI-Bildern C** 16

satz von OPI-Lowres-Bildern in einem PDF-Workflow sind zwei Situationen zu unterscheiden.

Im ersten Fall möchte man die Vorschaubilder sowie die OPI-Befehle mit in die PDF-Datei übernehmen und die Original-Bilddaten erst in der Druckerei einfügen. Dazu muß nur die entsprechende Option im Distiller aktiviert werden [\[Creation C26\].](#page-25-0) Im Distiller 4.0 werden Befehle der OPI-Versionen 1.3 und 2.0 unterstützt. Im zweiten Fall verfügt der Ersteller der PDF-Datei selbst über einen OPI-Server und möchte ein PDF-Dokument mit hochaufgelösten Bildern erzeugen, das zur externen Belichtung weitergegeben werden kann. In diesem Fall muß eine PostScript-Datei mit den Highres-Bildern "distilliert" werden. Um diese zu erhalten, muß man zuerst auf dem OPI-Server eine Warteschlange anlegen, die die PostScript-Datei nach der Integration der Originalbilder in einen bestimmten Ordner auf der Festplatte ablegt. Wenn man diesen Ordner vom Distiller überwachen läßt, dann erfolgt die Konvertierung zu PDF vollautomatisch. Der Anwender braucht nur in die entsprechende Warteschlange zu

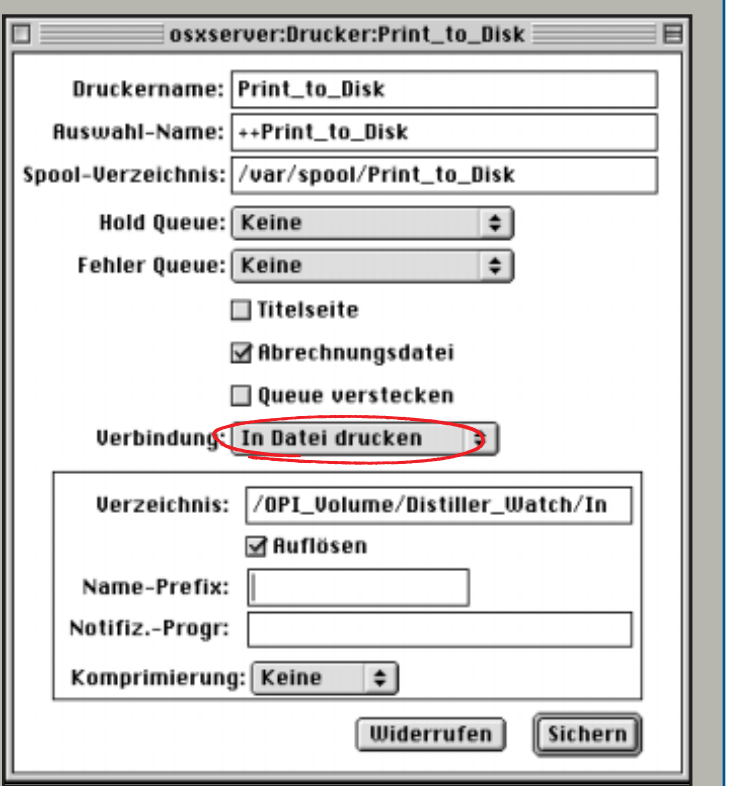

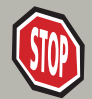

**PostScript-Dateien mit Highres-Bildern m üssen hinter dem OPI-Server "abgefangen " werden.**

**In »EtherShare OPI « von Helios kann mit dem »Administrator « eine neue Warteschlange definiert werden, die in eine PS-Datei druckt.**

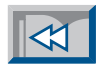

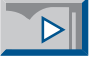

ſΞIΠ

 $E_3$  in

<span id="page-16-0"></span>Der »Acrobat Distiller« konvertiert Post-Script-Dateien zu PDF-Dokumenten. Dabei werden die PostScript-Befehle zuerst mit einem Original-»Adobe PostScript 3«-Interpreter verarbeitet (vgl. Abb.). Der Distiller

## **Acrobat Distiller**

ist relativ schnell, denn er muß nicht – wie ein vollständiger PostScript-RIP – eine Bitmap in der Auflösung des jeweiligen Ausgabegerätes generieren, sondern erzeugt einfache PDF-Objekte. Es gibt verschiedene Möglichkeiten, dem Distiller eine PS-Datei zur Verarbeitung zu übergeben. Mit dem Menü-Befehl "Datei >Öffnen" sowie über Ziehen und Loslassen einer oder mehrerer PS-Dateien auf die Distiller-Ikone oder sogar direkt in das Distiller-Fenster kann man PS-Dateien übergeben. Eine elegante Methode ist die Zuführung über einen vom Distiller überwachten Ordner [\[Crea](#page-26-0)[tion C27\].](#page-26-0) Die Distiller-Einstellungen können mit Hilfe von »Joboptions«-Dateien im Distiller-Fenster über ein Pop-up-Menü ausgewählt werden (vgl. Abb.).

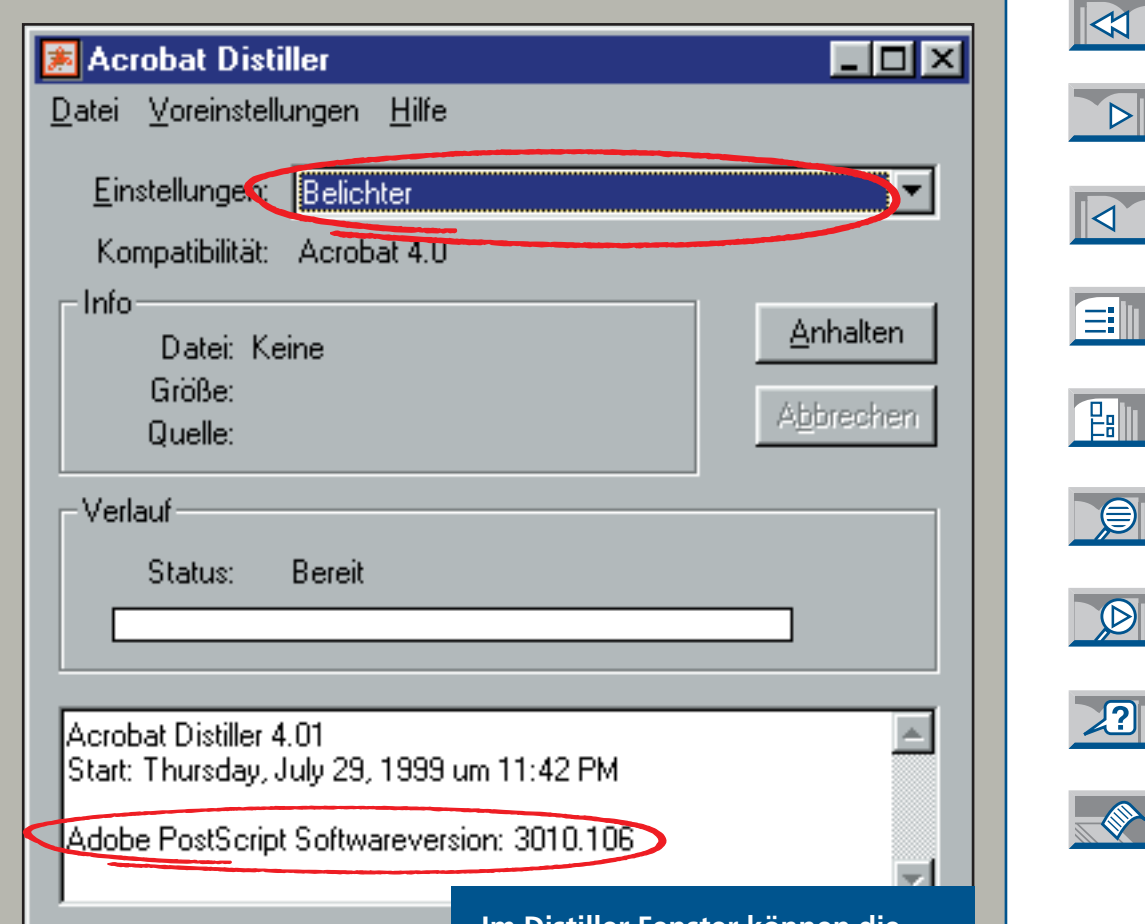

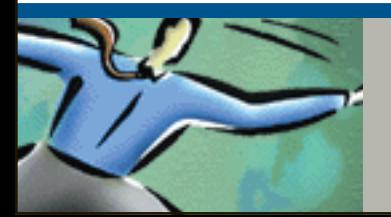

**Die Distiller-Einstellungen sollten nicht ohne Grund verändert werden.**

**Im Distiller-Fenster können die abgespeicherten Einstellungen einfach aufgerufen werden. Im Meldungsfenster sieht man beim Starten des Distillers, welche PostScript-Version der Interpreter** hat ("30xx" bedeutet PostScript 3). <span id="page-17-0"></span>Der Distiller verfügt über viele Einstellmöglichkeiten, da die erzeugten PDF-Dokumente in ganz unterschiedlichen Bereichen zum Einsatz kommen können (z.B. CD-ROM, Internet, Belichtung).

### **Joboptions**

Ein normaler Anwender braucht sich aber nicht um all diese Einstellungen zu kümmern, da sich ab Distiller 4.0 die Einstellungen in sogenannten »Joboptions«- Dateien abspeichern lassen. Diese Einstellungen können im Distiller-Fenster über ein Pop-up-Menü ausgewählt werden. [\[Creation C17\]](#page-16-0)

Die richtigen Distiller-Einstellungen können von einem Spezialisten, z.B. in der Druckerei, erstellt und an die Gestalter der Seiten weitergegeben werden. Dabei werden die »Joboptions«-Dateien im "Settings"-Ordner des Distillers abgelegt (vgl. Abbildungen). Sie werden sofort aktiv, ohne daß der Distiller neu gestartet werden muß.

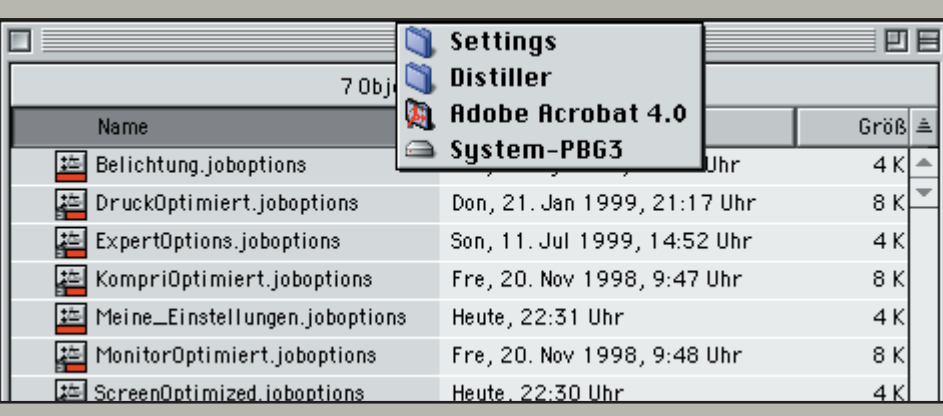

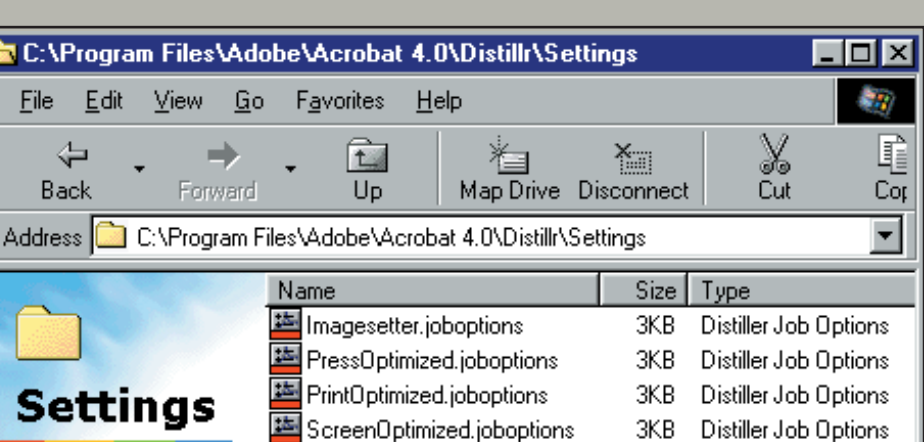

My\_Settings.joboptions

Select an item. to view its description.

**Die »Joboptions«-Dateien werden einfach in den "Settings"-Ordner des Adobe Distillers gelegt und sind sofort aktiv.**

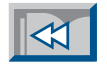

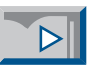

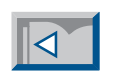

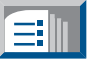

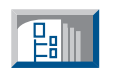

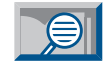

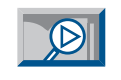

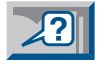

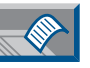

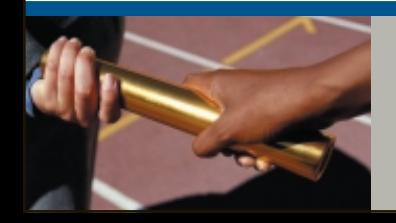

### **Eine »Joboptions«-Datei beinhaltet alle Distiller-Einstellungen.**

3KB

Distiller Job Options

<span id="page-18-0"></span>Auf den folgenden Seiten werden die Einstellungen des Distillers 4.0 im Hinblick auf die Erzeugung von PDF-Dateien für die Belichtung besprochen. Details zu den einzelnen Funktionen findet man in der vergrößert. Bei eingeschalteten Thumbnails und Internet-Optimierung dauert die Konvertierung im Distiller zudem unnötig lange. Unter Auflösung kann eine Standardauflösung für den Distiller vorgegeben werden. Diese wird nur wirksam, wenn in der PostScript-Datei keine Auflösung definiert ist. [\[Creation C12\]](#page-11-0) Die Option "Bindung" wirkt sich nur auf die Doppelseitendarstellung aus.

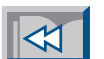

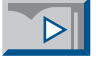

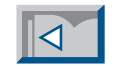

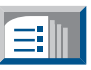

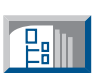

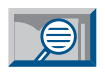

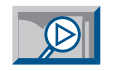

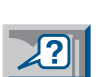

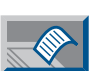

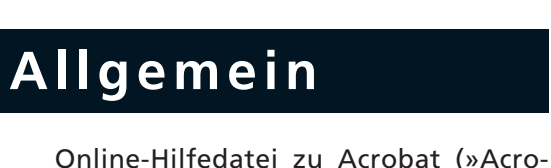

help.pdf«). Bei den allgemeinen Einstellung muß beim Distiller 4.0 darauf geachtet werden, daß die Kompatibilität auf "Acrobat 4.0" eingestellt ist. Dahinter verbirgt sich ein Schalter für die PDF-Version. Erst mit PDF 1.3, die mit dem Distiller 4.0 erstmals erzeugt wird, können solche für die Belichtung wichtigen Dinge wie Duplex-Bilder etc. in die PDF-Datei übernommen werden [\[Production P27\].](#page-26-0) Mit "Acrobat 3.0"-Kompatibilität verschenkt man all die neuen Funktionen. Die Optionen "ASCII-Speicherung", "PDF optimieren" und "Thumbnails erstellen" werden nicht benötigt. PDF-Dateien werden durch die ASCII-Speicherung und die Miniaturseiten (Thumbnails) nur unnötig

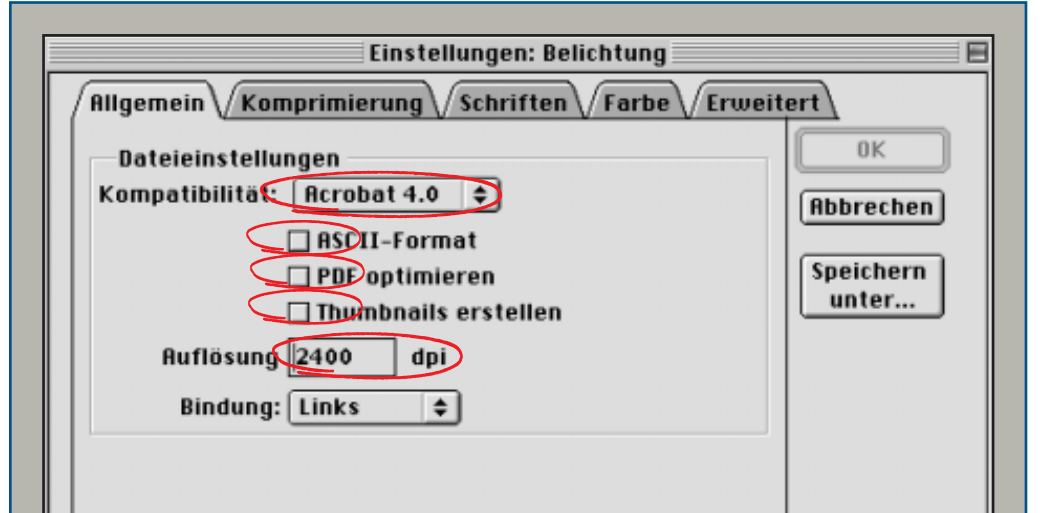

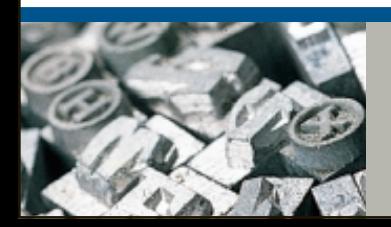

**Nur "Acrobat 4.0"-Kompatibilität erzeugt die PDF-Version 1.3**

**Wichtig ist hier die Einstellung der Kompatibilität auf "Acrobat 4.0".**

<span id="page-19-0"></span>Im Distiller gibt es ausgezeichnete Werkzeuge, um die Größe der Dateien auf ein vernünftiges Maß zu verringern. Die Auflösung von Bildern kann heruntergerechnet werden, und zudem können Bilder,

Bei der automatischen Komprimierung wird für Screenshots die besser geeignete ZIP-Kompression und für Halbtonbilder JPEG verwendet. Für Schwarzweiß-Bitmap Bilder wird die Einstellung "CCITT Group 4" empfohlen. Texte und Vektorgrafiken werden immer verlustfrei mit dem ZIP-Verfahren komprimiert, es besteht keine Gefahr für Datenverlust.

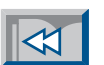

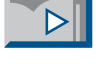

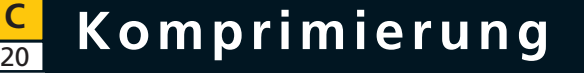

Texte und Vektorgrafiken komprimiert werden.

Distiller bietet zwei Kompressionsmethoden für Halbtonbilder: JPEG und ZIP. Das JPEG-Verfahren ist eine intelligente Kompressionsmethode, bei der diejenigen Daten zusammengefaßt werden, die das menschliche Auge nicht unterscheiden kann.

Im Distiller 4.0 stehen fünf verschiedene Qualitätsstufen von minimaler bis maximaler Qualität zur Verfügung. Für ein belichtungsfähiges PDF empfiehlt der Autor die Einstellung "Hoch".

Die ZIP-Kompression arbeitet ohne jeglichen Datenverlust und ist daher nicht so effizient wie das JPEG-Verfahren. [\[Management M13\]](#page-12-0)

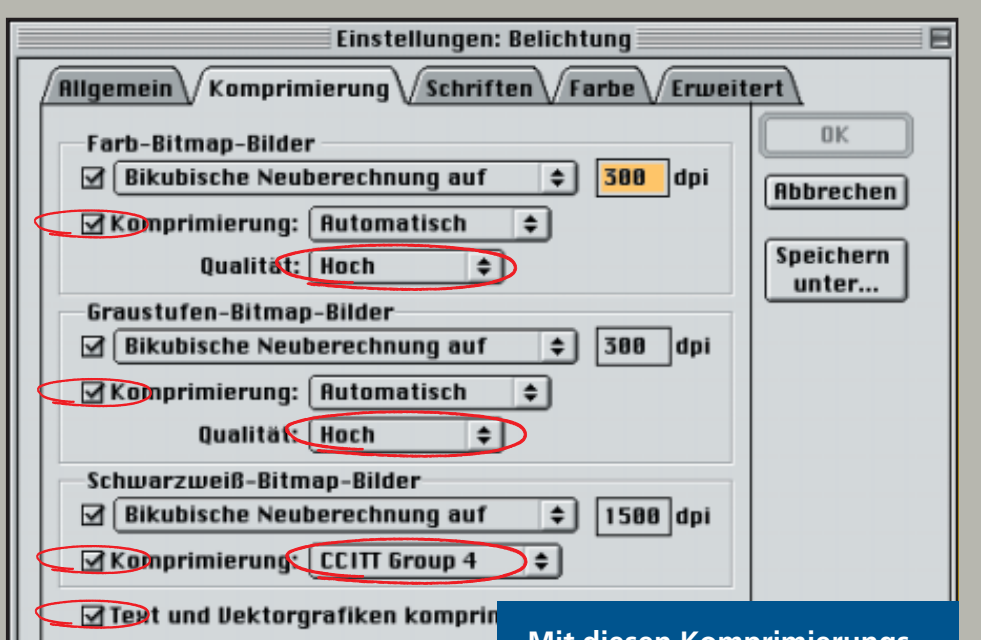

**Mit diesen Komprimierungs-**

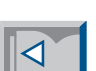

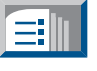

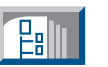

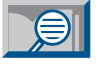

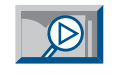

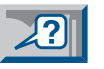

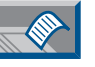

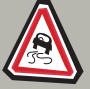

**ACHTUNG: Die Bezeichnung der JPEG-Stufen hat sich von Distiller 3.0 zu 4.0 geändert!**

**einstellungen können die Bilddaten mit dem »Acrobat Distiller 4.0« erstaunlich gut reduziert werden, ohne daß dabei die Ausgabequalität sichtbar leidet.**

Oft sind Bilder in PostScript-Dateien in zu hoher Auflösung abgelegt, da die Bilder entweder mit einem zu großen dpi-Wert digitalisiert oder aber im Layoutprogramm verkleinert wurden. Anstatt nun diese

großen Bilddatenmengen in die PDF-Datei zu übernehmen, kann man den Distiller anweisen, die Bildauflösungen herunterzurechnen. Dies würde sonst im RIP bei der Belichtung erfolgen; der Vorgang wird also nur vorweggenommen. Dadurch wird wertvoller Speicherplatz und kostbare Übertragungszeit gespart. [\[Management M13\]](#page-12-0)

Es gibt im Distiller drei verschiedene Methoden, um die Auflösung herunterzurechnen:

- Kurzberechnung
- Durchschnittliche Neuberechnung
- Bikubische Neuberechnung

Wenn die PDF-Datei später belichtet werden soll, wird die Verwendung der bikubischen Neuberechnung empfohlen, da damit die beste Qualität erzielt wer-

den kann. Diese Methode ist aber auch die langsamste.

Die Zielauflösung ist von der Raster weite der späteren Belichtung abhängig. Als Richtwerte gelten bei Halbtonbildern 250 bis 300 dpi für den Offsetdruck und 150 bis 200 dpi für den Zeitungsdruck. Bei

<span id="page-20-0"></span>Oft sind Bilder in PostScript-Dateien in zu den kann. Diese Methode ist aber auch die Auflösung natürlich höher liegen (z.B.<br>
hoher Auflösung abgelegt, da die Bilder die langsamste. 1200 bis 1500 dpi). Nicht in jedem Fall

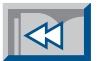

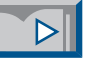

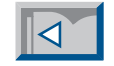

EI

**Palli** 

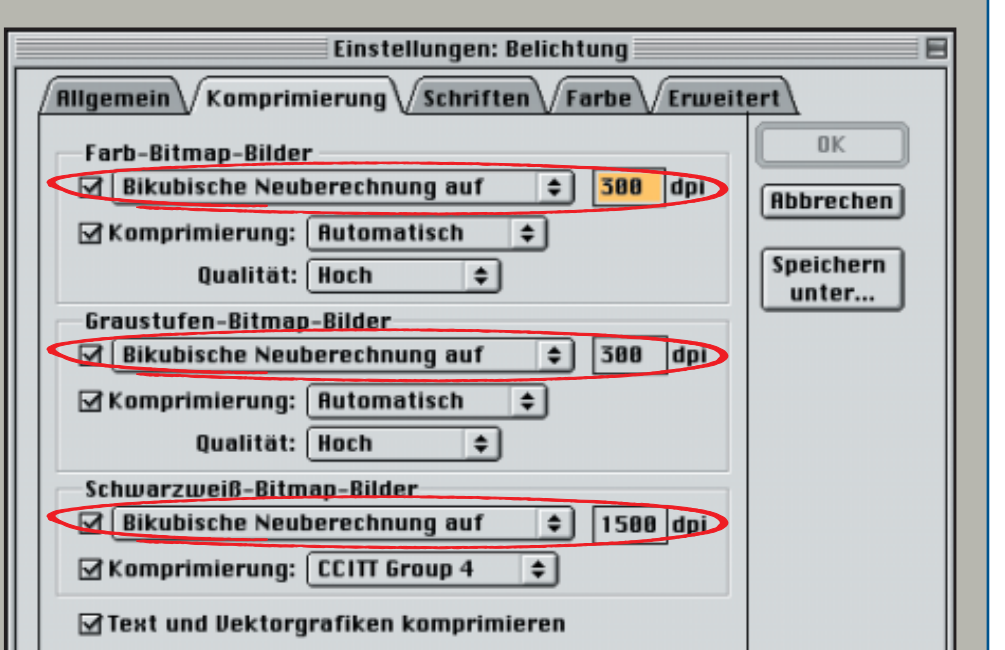

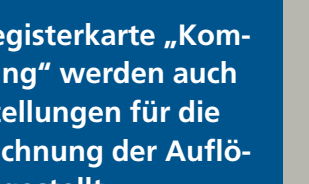

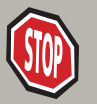

**Durch die Neuberechnung der Auflösung kann die PDF-Datei von unnötigem Ballast befreit werden.**

In der Registerkarte "Kom**primierung" werden auch die Einstellungen für die Neuberechnung der Auflösung eingestellt.**

Die in einem Dokument verwendeten Schriften können in die PDF-Datei eingebettet werden. Dies ist sehr wichtig, denn so ist gewährleistet, daß bei der Belichtung die gleichen Schriften benutzt

werden wie bei der Erstellung der Seiten. Dazu müssen die Optionen richtig eingestellt werden (vgl. Abbildung).

Bei der Einstellung "Untergruppen" werden nur diejenigen Zeichen in die PDF-Datei übernommen, die in dem vorliegenden Dokument wirklich verwendet werden. Diese Option wurde ursprünglich geschaffen, um die Dateigröße möglichst klein zu halten. Font-Untergruppen können aber bei der Weiterverarbeitung (z.B. beim Zusammenführen mehrerer PDF-Dokumente) zu Problemen führen. Deshalb wird die Verwendung nicht empfohlen. Ab Distiller 4.0 werden beim Einbetten aller Fonts nun auch tatsächlich alle Fonts eingebettet. Früher ließen sich die 14 Grundschriften, die jedesmal mit Acrobat installiert wer-

<span id="page-21-0"></span>den, nicht einbetten. Eingebettet werden sowohl PostScript-Fonts (Type-1) als auch TrueType-Schriften. TrueType-Schriften wer den vom Druckertreiber teilweise nur unvollständig in die PostScript-Datei geschrieben und können deshalb oft nur **Schriften** als Font-Untergruppen in die PDF-Datei als Font-Untergruppen in die PDF-Datei **Schriften** unter Schriften unter Schriften unter der besteht bei **C** 

**Belichter - Einstellungen** 

Allgemein | Komprimierung

Alle Schriften einbetten

TrueType-Schriften die Möglichkeit, daß der Fonthersteller die Fonteinbettung verbietet. Dieses Verbot wird vom Distiller 4.0 respektiert, er zeigt in seinem Fenster eine entsprechende Warnung an. Wenn ein Font gänzlich fehlt, kann auf Wunsch eine Warnung erzeugt oder die Verarbeitung ganz abgebrochen werden.

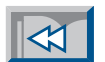

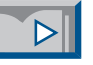

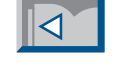

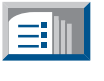

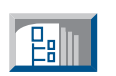

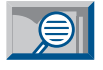

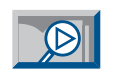

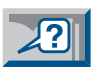

 $\overline{\phantom{a}}$ 

 $\triangleq$ 

 $\overline{\phantom{a}}$ 

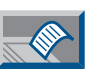

Einbettung Base 14-Schriften Immer einbetten: Courier  $\triangleq$ Courier-Bold  $\rightarrow$ Courier-BoldOblique Courier-Oblique Helvetica Helvetica-Bold Helvetica-BoldOblique Nie einbetten: Helvetica-Oblique Sumbol Times-Bold  $\rightarrow$ Times-BoldItalic Times-Italic

Untergruppen aller eingebetteten Schriften unter: 100

Wenn Einbetten fehlschlägt: Warnen und weiter

Schriften | Farbe | Erweitert

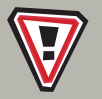

**Die Einbettung der Schriften gewährleistet eine reibungslose Weiterverarbeitung der PDF-Seiten.** **Im "Schriften"-Menü wird definiert, daß die Schriften ganz in die PDF-Datei eingebettet werden.**

<span id="page-22-0"></span>Ist eine Schrift nicht in der PDF-Datei eingebettet und auch nicht auf dem jeweiligen Rechner installiert, versucht Acrobat, den fehlenden Font zu simulieren. Aus der mitgelieferten Super-ATM-Datenbank, in der Informationen von über tausend Schriften hinterlegt sind, wird die Font-Metrik ausgelesen und mit

### **Font-Substitution C** 23

Hilfe der Multiple Master Fonts »Adobe Sans MM« resp. »Adobe Serif MM« ein Simulationsfont generiert, der die gleiche Laufweite und eine ähnliche Anmutung hat. Dies funktioniert allerdings nur bei "normalen" Schriften.

Ungewöhnliche Schriften können nicht befriedigend simuliert werden (vgl. Abbildung). Es gibt auch nur eine Form je Buchstabe in den simulierten Schriften (siehe "a" der Garamond BoldItalic).

Mit der Acrobat-Funktion "Datei>Dokumentinfo>Schriften..." kann überprüft werden, welche Schriften zur Anzeige eines PDF-Dokumentes verwendet werden. Um sicher zu gehen, muß man vorher aber die Funktion "Anzeige>Lokale Schriften verwenden" ausschalten. [\[Production P09\]](#page-8-0)

Wenn in den Schriftinformationen die Fonts »Adobe Sans MM« und »Adobe Serif MM« angezeigt werden, dann sind die Schriften nicht richtig in die PDF-Datei eingebettet worden.

# **Utopia Semibold**

# Utopia Semibold

Gan a ond BoldItalic

**Gar** a *pnd BoldItalic* 

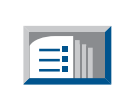

 $|\mathcal{A}|$ 

 $\overline{\mathbb{R}}$ 

 $\Delta$ 

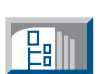

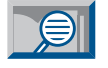

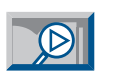

# **VAG Rounded Bold**

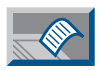

 $\mathbb{Z}$ 

# **VAG Rounded Bold**

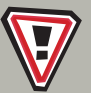

**Font-Substitution mu ß bei der Belichtung unbedingt verhindert werden.**

**Die obere Zeile zeigt jeweils den Originalfont und die untere die Simulation mit »Adobe Serif MM « resp. »Adobe Sans MM «.**

<span id="page-23-0"></span>Damit der Distiller Schriften in die PDF-Datei einbetten kann, muß er Zugriff zu diesen Fonts haben. In erster Priorität werden die Schriften verwendet, die in der PostScript-Datei eingebettet sind. Dann durchsucht der Distiller die Schriften in den zugewiesenen Schriftordnern. Standardmäßig werden die

**C** 24

### **Schriftordner**

Systemschriften im Ordner "psfonts" (Windows) resp. "Systemordner:Zeichensätze" (MacOS) und die Acrobat-Standardschriften im "Font"-Ordner des "Resource"-Ordners von Acrobat 4.0 überwacht (vgl. Abbildung).

Mit Hilfe des Menüs "Voreinstellungen>Schriftordner..." können dem Distiller weitere Ordner mit Fonts zugewiesen werden.

Leider ist es nicht möglich, Ordner zuzuweisen, die weitere Unterordner enthalten. Statt dessen muß jeder Schriftordner einzeln in die Liste eingetragen werden. Dies ist bei einer übersichtlichen Anzahl von Schriften noch praktikabel, aber ein Druckvorstufen-Dienstleister mit Hunderten von Schriften, der seine Schriften nach Schriftfamilien oder Kunden organisiert hat, kann das natürlich nicht anwenden.

Deshalb wird dringend empfohlen, die erforderlichen Schriften beim Schreiben der Druckdatei mit in die PostScript-Daten einzubetten [\[Creation C10\].](#page-9-0) Die überwachten Schriftordner sollten nur in Ausnahmefällen eingesetzt werden, etwa wenn eine EPS-Datei "distilliert" werden soll, die keine Schriften enthält (z.B. aus »Quark XPress«). Mit den Fontlisten auf der Registerkarte "Schriften" in den Distiller-Einstellungen kann jederzeit überprüft werden, welche Fonts der Distiller gerade im Zugriff hat.

Schriftordner

System-PBG3:Adobe Acrobat 4.0:Resource:Font:

System-PBG3:Systemondnen:Zeichensätze:

PPCSHARE:Font-Archiv:Frutiger PPCSHARE:Font-Archiv:Garamond PPCSHARE:Font-Archiv:Souvenir:

PPCSHARE:Font-Archiv:Stone: PPCSHARE:Font-Archiv:Univers

PPCSHARE:Font-Archiv:Utopia PPCSHARE:Font-Archiv:WAG PPCSHARE:Font-Archiv:BMW PPCSHARE:Font-Archiv:Mercedes

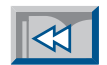

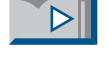

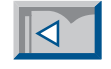

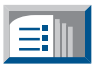

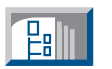

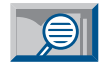

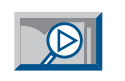

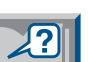

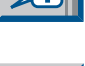

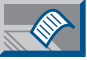

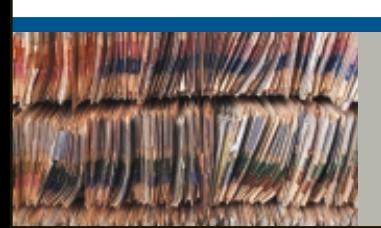

**Am einfachsten und sichersten ist es, die Fonts bereits in die PostScript-Datei einzubetten.**

**Im Men ü "Voreinstellungen>Schriftordner... " des Distillers k önnen eigene Schriftordner hinzugef ügt werden.**

≑

0K

**Abbrechen** 

Hinzufügen...

Entfernen

<span id="page-24-0"></span>Der Umgang mit den Farbbefehlen wird in einer speziellen Registerkarte des Distillers definiert. Farben können entweder unverändert übernommen oder mit ICC-Profilen für späteres Color Manage-

den Einstellungen im unteren Teil des Menüs können Befehle aus der PS-Datei in das PDF übernommen werden. Sie haben auf das PDF keine Auswirkung und werden erst wieder wirksam, wenn bei der Ausgabe erneut PostScript erzeugt wird. Mit "Beibehaltung der Halbtoninformation" sind die Rasterparameter gemeint, die bei der vorseparierten Arbeitsweise wichtig sind. [Production P25]

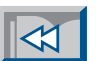

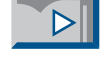

### **C** 25 **Farbe**

ment versehen werden. Im Distiller 4.0 werden die Farben nicht mehr umgerechnet, sondern nur mit Profilen gekennzeichnet. Es ist möglich, Standard-Profile für Graustufen-, RGB- und CMYK-Objekte im Distiller zu definieren. Die Profile werden in die PDF-Datei eingebettet. Da ICC-Profile teilweise sehr groß sein können, erhöht sich die Dateigröße entsprechend. In »Prinergy« können auch ICC-Eingabe-Profile für die Farbkonvertierung zugewiesen werden [\[Production](#page-35-0) [P36\].](#page-35-0) Es wird empfohlen, die Farbprofile dort zu definieren und im Distiller die Option "Farbe nicht ändern" auszuwählen. Die Konvertierung zu "sRGB" sollte im Zusammenhang mit der PDF-Belichtung nicht benutzt werden. Mit

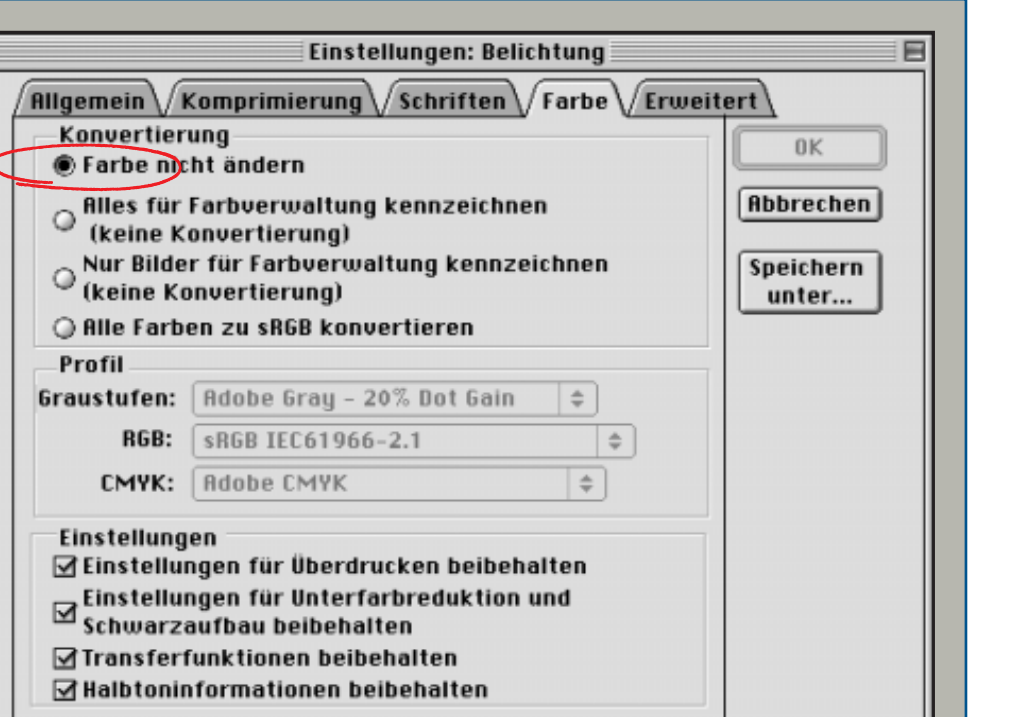

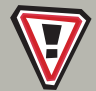

**Heute werden die Farben noch unverändert übernommen. In Zukunft wird vermehrt mit ICC-Profilen gearbeitet.**

**In diesem Menü des »Adobe Acrobat Distillers« werden die Einstellungen zur Behandlung der Farben definiert.**

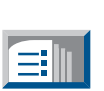

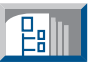

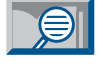

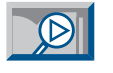

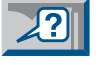

<span id="page-25-0"></span>In diesem Menü sind folgende Punkte für den PDF-Workflow zu beachten:

"Prolog/Epilog verwenden" spielt beim Distiller 4.0 keine Rolle mehr, da der Prolog nicht mehr "mißbraucht" wird, um

### Erweitert

Sonderfarben (z.B. aus »Quark XPress«), die in PS-Level-1 definiert sind, in PDF übernehmen zu können. Diese Funktion ist jetzt fest eingebaut. [Production P26] Mit "Laufzettel in PDF-Datei spei-

chern" erzeugt der Distiller ein minimales Portable Jobticket. [\[Basics B11\]](#page-10-0)

Mit der Option "Für EPS-Dateien Seitengröße ändern…" wird die PDF-Seitengröße automatisch so groß wie die Bounding-Box einer EPS-Datei. Das ist vor allem bei Anzeigen praktisch.

Mit "OPI-Kommentare beibehalten" werden OPI-Befehle aus der PostScript-Datei in das PDF-Dokument übernommen. [\[Creation C16\]](#page-15-0)

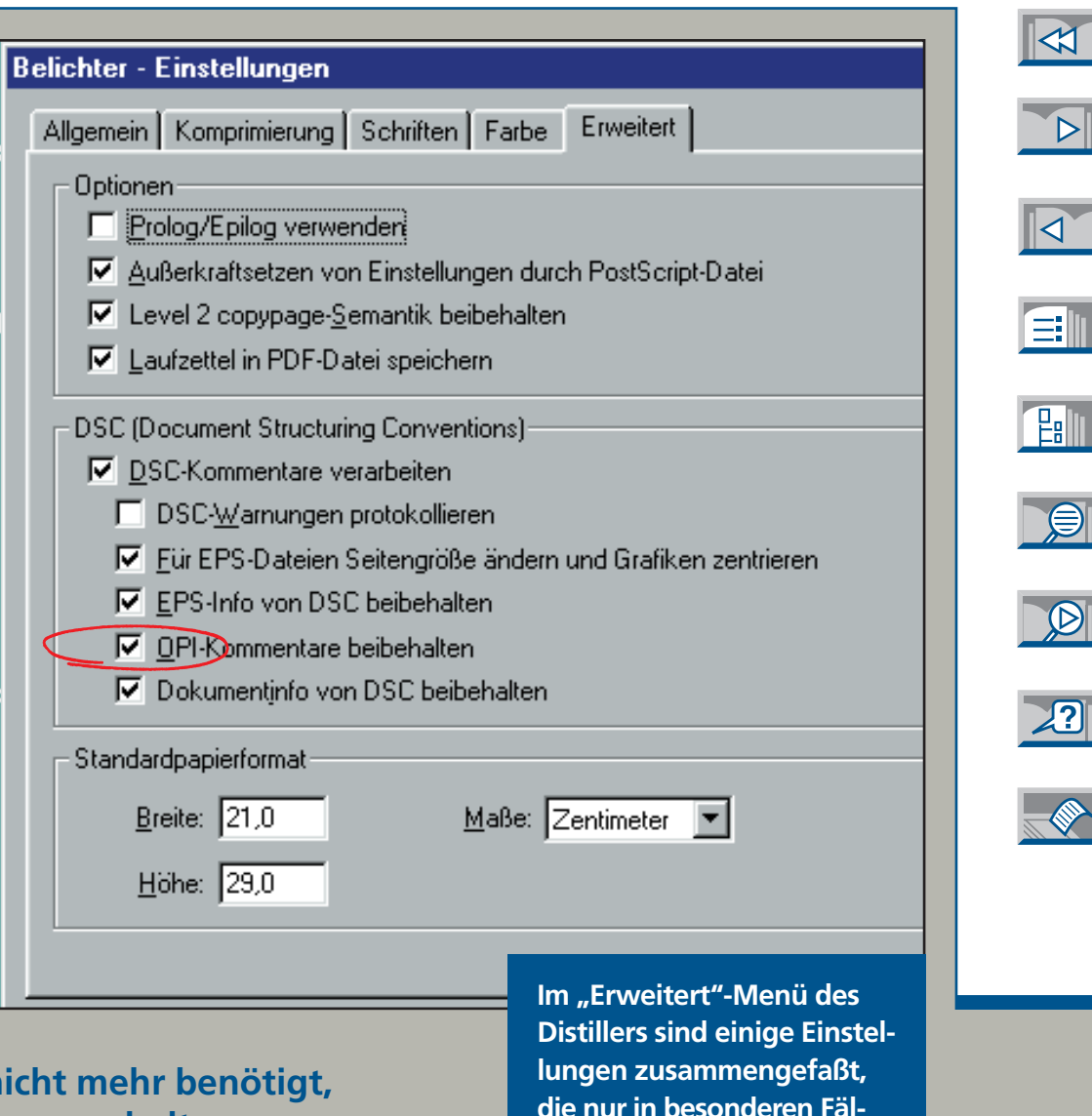

**len zum Einsatz kommen.** 

### **Der Prolog wird nicht mehr benötigt, um Schmuckfarben zu erhalten.**

<span id="page-26-0"></span>Eine sehr große Vereinfachung bei der PDF-Erzeugung mit dem »Acrobat Distiller« sind die "überwachten Ordner". Diese können irgendwo im Netzwerk (z.B. auf einem Fileserver oder dem Distiller-

Rechner im Netzwerk laufen kann. Der eigene Arbeitsplatz wird dadurch entlastet. Außerdem ist damit gewährleistet, daß alle Mitarbeiter immer mit den gleichen Distiller-Einstellungen arbeiten.

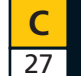

### $Ü$ berwachte Ordner

Rechner) angelegt werden. Im Distiller-Menü "Überwachte Ordner" werden die gewünschten Ordner dann hinzugefügt (vgl. Abbildung). Nach der Zuweisung legt der Distiller selbständig einen "In"und einen "Out"-Ordner innerhalb des ausgewählten Ordners an.

Jeder überwachte Ordner kann eigene Distiller-Einstellungen besitzen. Es ist sogar möglich, bestehende »Joboptions«- Dateien zu laden. [\[Production P07\]](#page-6-0)

Die überwachten Ordner können nach beliebigen Kriterien angelegt werden: nach Kompressionsstufe, nach Verwendungszweck, nach Kunden etc. (vgl. Abbildung). Der große Vorteil von überwachten Ordnern ist, daß der Distiller nicht auf dem eigenen Rechner, sondern auf einem anderen

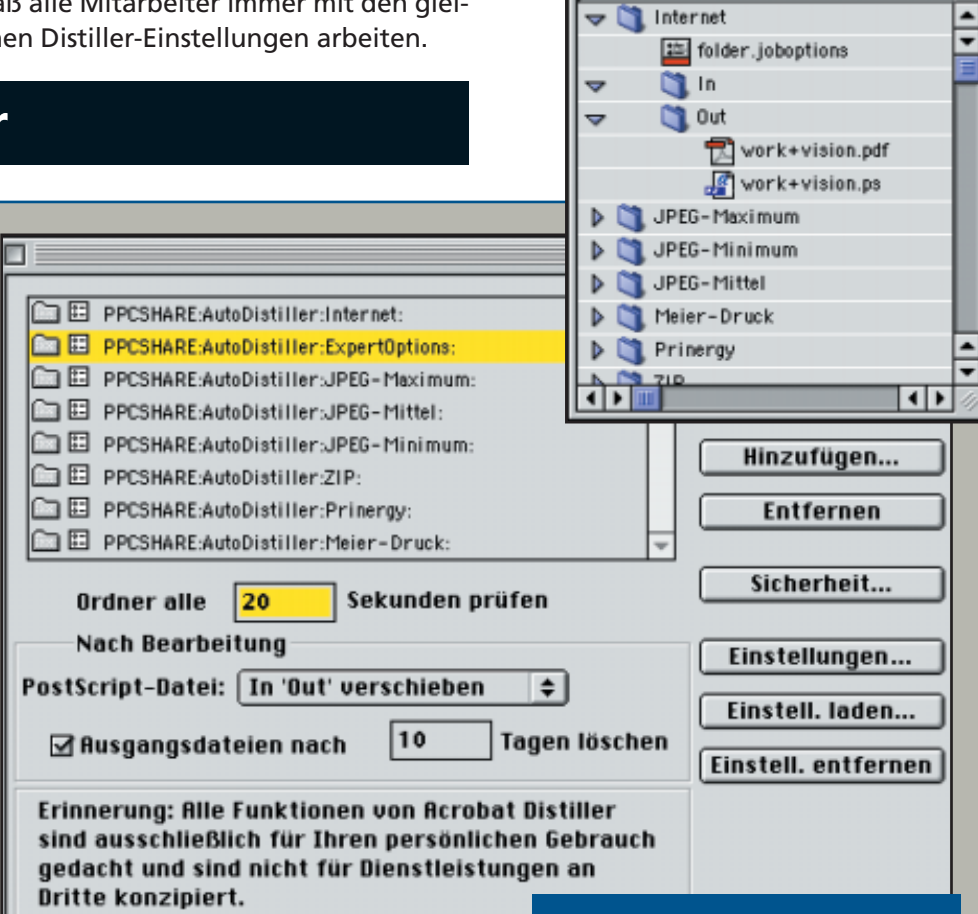

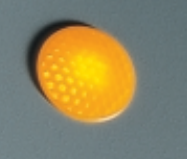

**Mit überwachten Ordnern kann der Distiller-Vorgang automatisiert werden.** **Jedem überwachten Ordner können individuelle Distiller-Einstellungen zugewiesen werden.**

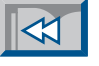

 $flutobistiller$ 

13 Objekte, 177,2 MB frei

Name

回目

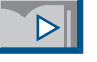

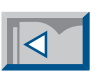

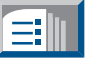

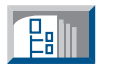

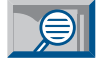

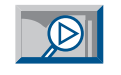

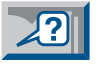

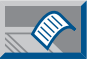

<span id="page-27-0"></span>Die Qualität der erzeugten PDF-Dokumente entscheidet oft über Erfolg oder Mißerfolg der Ausgabe. Schlechte PDF-Dateien können die Ausgabe unmöglich machen. Dabei ist die PDF-Erzeugung

### **Goldene Regeln C** 28

eigentlich ganz einfach, wenn folgende sieben Regeln befolgt werden:

- **Korrekte Layout-Dateien.** Die Seiten müssen fertig und komplett sein. Die meisten Layout-"Sünden" werden auch in die PDF-Datei übernommen. [\[Creation C07\]](#page-6-0)
- **PDFWriter vermeiden.** Der PDFWriter ist für die Erzeugung von belichtungsfähigem PDF nicht geeignet! [\[Creation C08\]](#page-7-0)
- **Adobe-Druckertreiber installieren.** Die neuesten Druckertreiber für Apple Macintosh, Windows und Windows NT können kostenlos vom

Adobe-Webserver heruntergeladen werden. [\[Internet-Linkpage\]](http://www.visionwork.net/d/pdf-workflow/links.html)

- PPD-Datei "Acrobat-Distiller" ver**wenden.** Diese PPD findet man im "Xtras"-Ordner innerhalb des Distiller-Ordners von Acrobat 4.0. [\[Creation C09\]](#page-8-0)
- **Fonts in PostScript-Datei einbetten.** Damit wird garantiert, daß der Distiller genau die Schriften verwendet, die auch für das Layout benutzt wurden. [\[Creation C10\]](#page-9-0)
- **Distiller richtig konfigurieren.** Die Distiller-Einstellungen sollten mit dem Empfänger der Daten abgesprochen werden. Die Einstellungen können als »Joboptions«-Datei per Diskette oder per Internet ausgetauscht werden. [\[Creation C18;](#page-17-0) [Production P07\]](#page-6-0)
- **Überwachte Ordner benutzen.** Dies erleichtert die PDF-Erzeugung und gewährleistet, daß immer die gleichen Einstellungen verwendet werden. [\[Creation C27\]](#page-26-0)

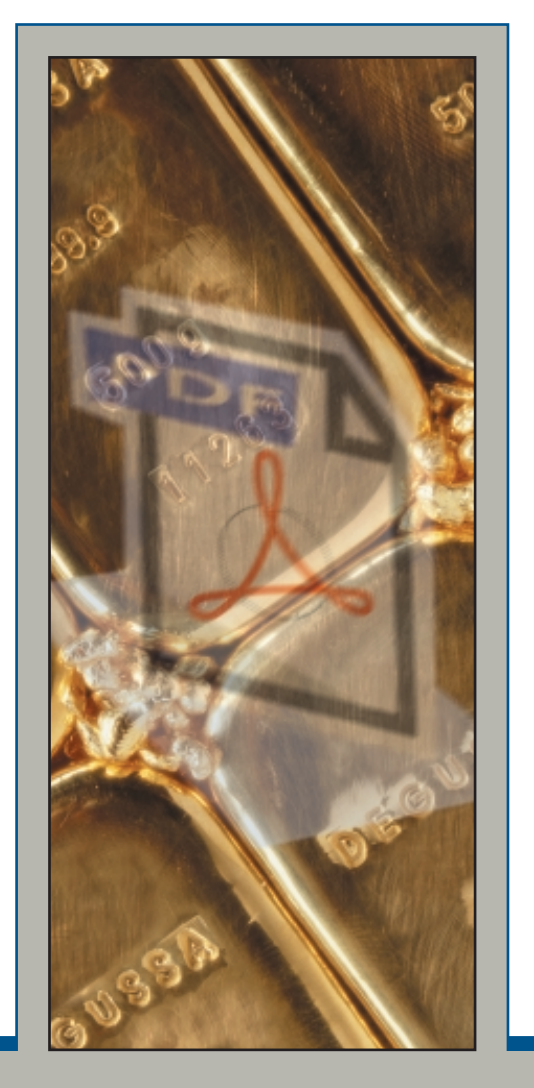

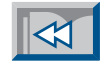

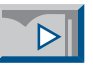

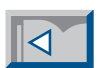

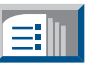

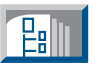

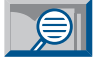

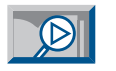

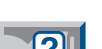

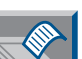

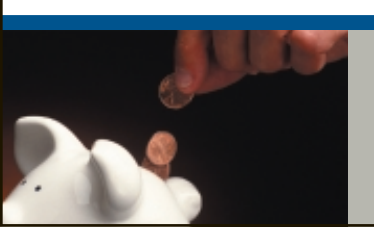

**Die PDF-Erzeugung ist einfach, wenn diese sieben goldenen Regeln befolgt werden.**

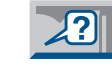

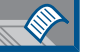

<span id="page-28-0"></span>Die Benutzung der elektronischen Version der »vision+work«-Broschüren ist recht einfach. Die Navigation in den Seiten erfolgt über die Schaltflächen am rechten Rand der Seite.

leider die erste Datei. Deshalb ist es sehr wichtig, daß bei der CD-Version in den Acrobat-Grundeinstellungen "Datei>Grundeinstellungen>Allgemein" (BEF+K) die Option "Verknüpfungen zu

**Vorherige Ansicht . . . . . . . . . . . .**

**Vorherige Seite . . . . . . . . . . . . . .**

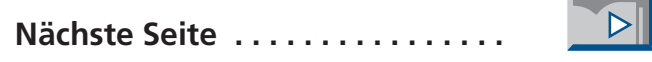

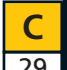

### Anwendungshinweise

Die Seiten sind mit einem Artikellesefluß versehen. Durch einen Klick in eine Spalte wird der Text auf volle Bildschirmbreite vergrößert. Mit einem weiteren Klick wird jeweils die nächste Bildschirmfüllung aufgerufen.

Im Text sind "Hypertext-Links" eingebaut, die auf Seiten mit weiterführenden Themen hinweisen [\[Basics B02\].](#page-1-0) Ein Klick auf einen solchen Verweis öffnet die entsprechende Seite. Mit der obersten Schaltfläche "Vorherige Ansicht" gelangt man wieder zur Ausgangsseite zurück.

Mit den Verknüpfungen wird nicht nur auf Seiten in der gleichen Broschüre, sondern auch in andere Dateien gesprungen. Standardmäßig schließt Acrobat dabei

anderen Dokumenten im gleichen Fenster öffnen" ausgeschaltet wird.

Mit der Schaltfläche "Suchen" kann nach Worten in den Broschüren gesucht werden. Auf der CD-ROM wird dazu ein Volltext-Index mitgeliefert, mit der alle Broschüren durchsucht werden können. Im Internet funktioniert das leider nicht, deshalb wird in der Internet-Version der Broschüren die normale Suchfunktion des Readers aufgerufen.

Weitere Hinweise zur Bedienung des Readers finden Sie unter "Hilfe>Reader-Handbuch".

Mit dem Befehl "Datei>Beenden" wird das Programm geschlossen.

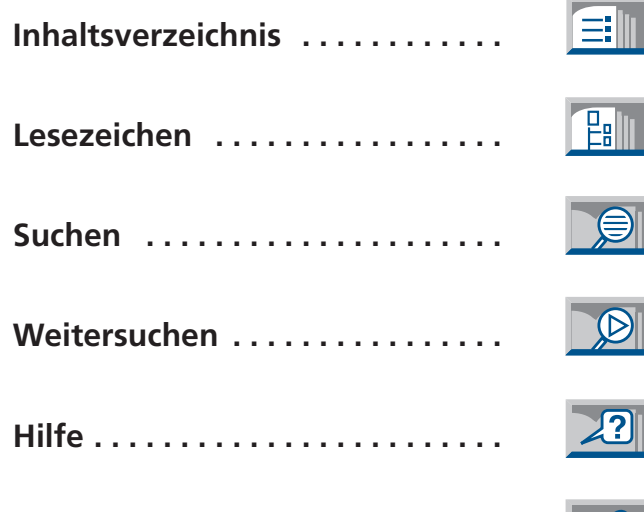

**Drucken . . . . . . . . . . . . . . . . . . . . .**

 $|\mathcal{A}|$ 

 $|\mathbf{Q}|$ 

**Eall** 

 $\bigcirc$ 

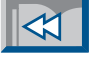

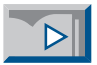

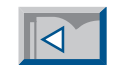

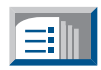

**Raill** 

 $\frac{1}{2}$ 

 $\sqrt{2}$ 

 $\sqrt{2}$ 

### <span id="page-29-0"></span>Impressum

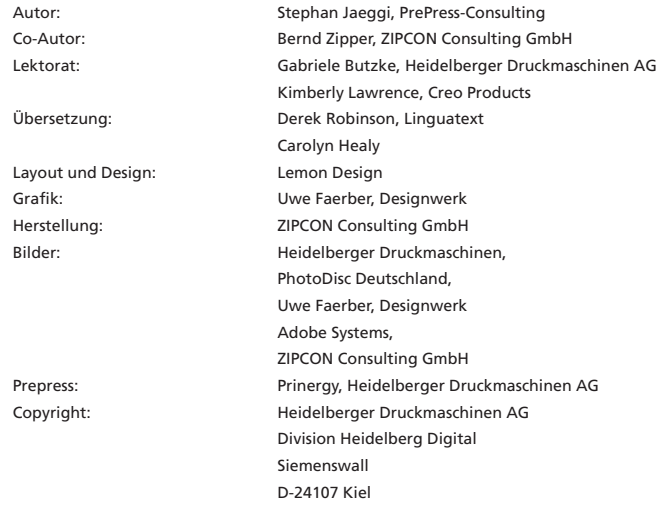

Die Informationen in dieser Publikation wurden mit größter Sorgfalt zusammengestellt und wenn immer möglich auf ihre Richtigkeit überprüft. Dennoch sind Fehler nicht ganz auszuschließen. Einige Angaben stammen direkt von den Herstellern und konnten nicht verifiziert werden. Autor und Herausgeber übernehmen keine Gewähr oder Haftung für Schäden, die durch die Anwendung der in dieser Broschüre enthaltenen Informationen entstehen können. Auch ist zu beachten, daß Software, der Gegenstand dieser Publikation, nie fehlerfrei ist und daher Anwendungsprobleme grundsätzlich nicht auszuschließen sind. Die vorliegenden Seiten wurden im August 1999 verfaßt und basieren auf dem Stand von Acrobat Version 4.01, PDF-Version 1.3 und der Vor-Version von Prinergy 1.0. Verbesserungen in späteren Versionen konnten nicht berücksichtigt werden. In dieser Broschüre ist die Meinung des Autors wiedergegeben, die sich nicht mit derjenigen des Herausgebers decken muß. Die Orginalversion ist die deutsche Ausgabe. Übersetzungsfehler können nicht ausgeschlossen werden.

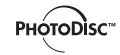

Ein besonderer Dank geht an Photodisc Deutschland für die Bereitstellung der Bilder für diese Broschüren-Serie. Photodisc im Internet: www.photodisc.com

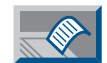

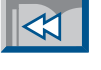

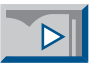

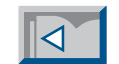

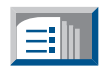

<span id="page-30-0"></span>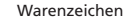

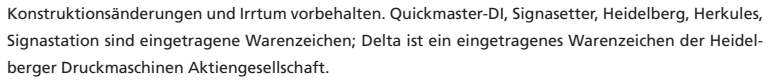

Creo, Prinergy, Virtual Proof System, Copy Dot Toolkit, Trendsetter und andere Produkte sind eingetragene Warenzeichen oder Warenzeichen von Creo Products Incorporated.

Adobe, das Adobe logo, Acrobat, das Acrobat Logo, Acrobat Capture, Distiller, Adobe Type Manager, ATM, Illustrator, PageMaker, Photoshop und PostScript sind Warenzeichen der Adobe Systems Incorporated. Microsoft, Windows, und Windows NT sind Warenzeichen und eingetragene Warenzeichen der Microsoft Corporation in den USA und/oder anderen Ländern. Apple, Macintosh, Mac, Power Macintosh, und TrueType sind Warenzeichen von Apple Computer, Inc. registriert in the USA und anderen Ländern.

Alle anderen Warenzeichen sind Eigentum der betreffenden Besitzer.

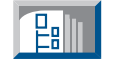

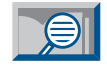

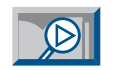

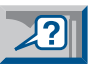

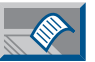

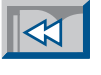

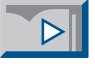

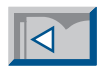

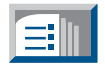

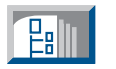

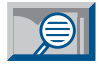

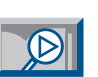

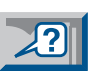

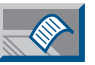

### <span id="page-31-0"></span>**HEIDELBERG**

Heidelberger Druckmaschinen AG Division Heidelberg Digital Siemenswall D-24107 Kiel Germany [www.heidelberg.com](http://www.heidelberg.com)

### **[www.visionwork.net](http://www.visionwork.net)**

**vision+work ist die Praxisreihe von Heidelberg. In anwenderorientierten Beiträgen präsentieren Experten neue Technologien und Anwendungen und geben Hilfestellungen und Tips für die Produktion.**

**vision+work ist auf CD-ROM für PC und Mac, online im Internet oder als Print-Broschüre erhältlich.**